# **BENUTZERHANDBUCH**

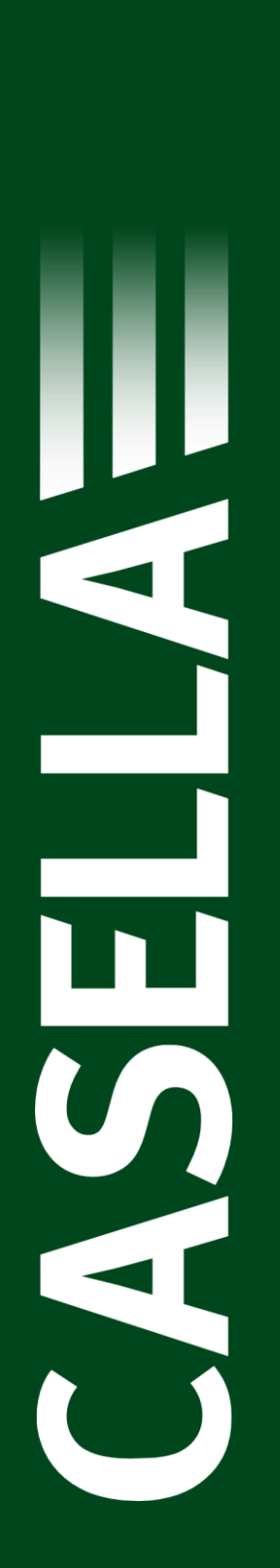

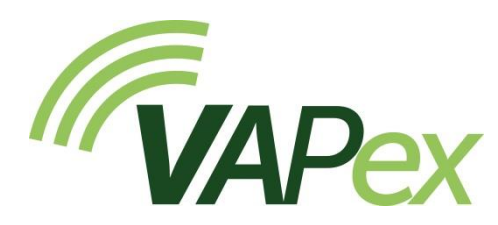

Personengetragene Luftprobenahmepumpe für Anwendungen mit niedrigem **Durchfluss** 

HB4093-01 November 2019

Casella Regent House, Wolseley Road, Kempston, Bedford. MK42 7JY T: +44(0) 1234 844 100 F: +44(0) 1234 841 490 E: info@casellasolutions.com

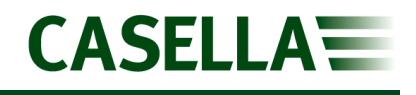

# **Inhalt**

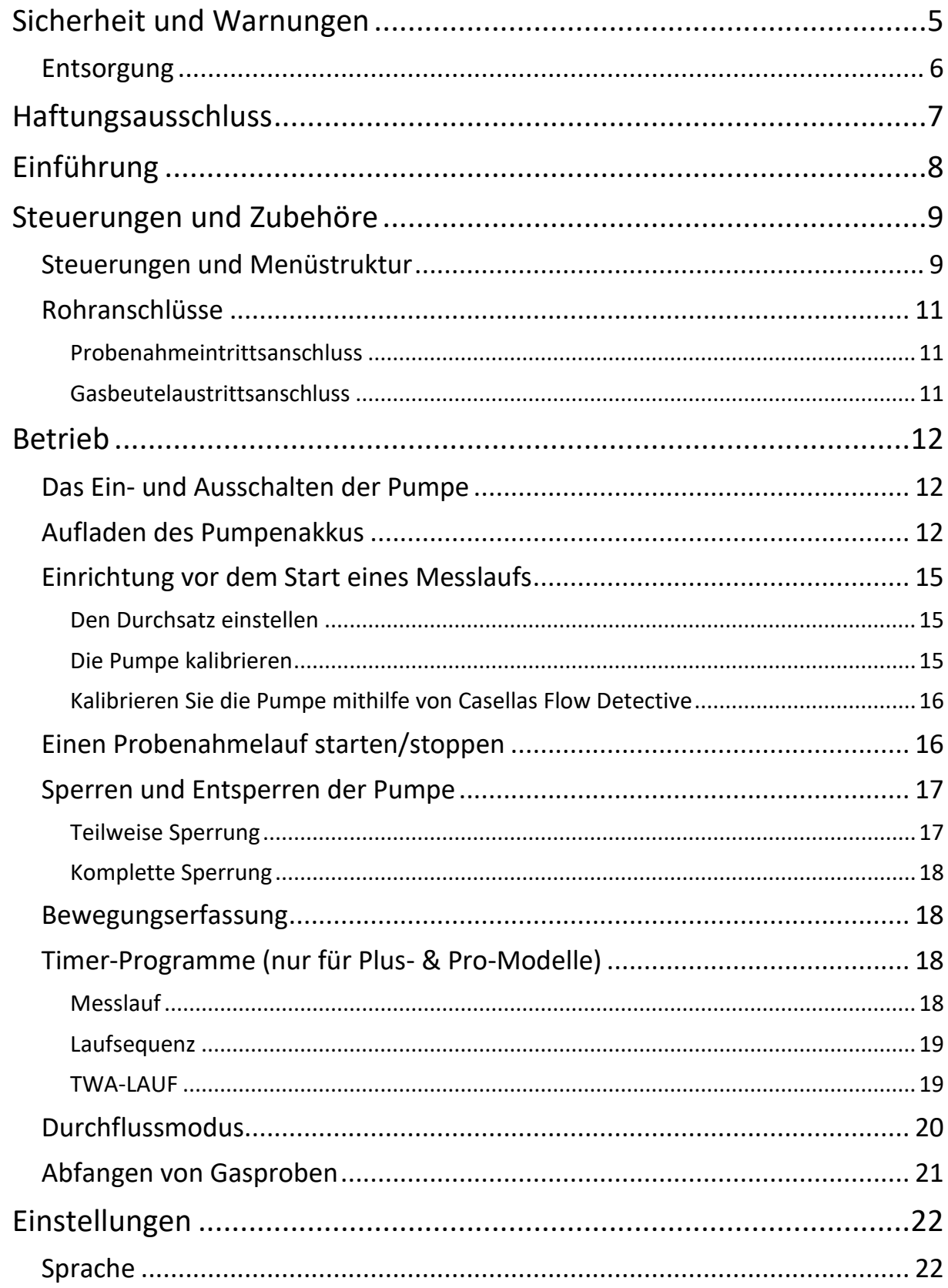

# **CASELLA**

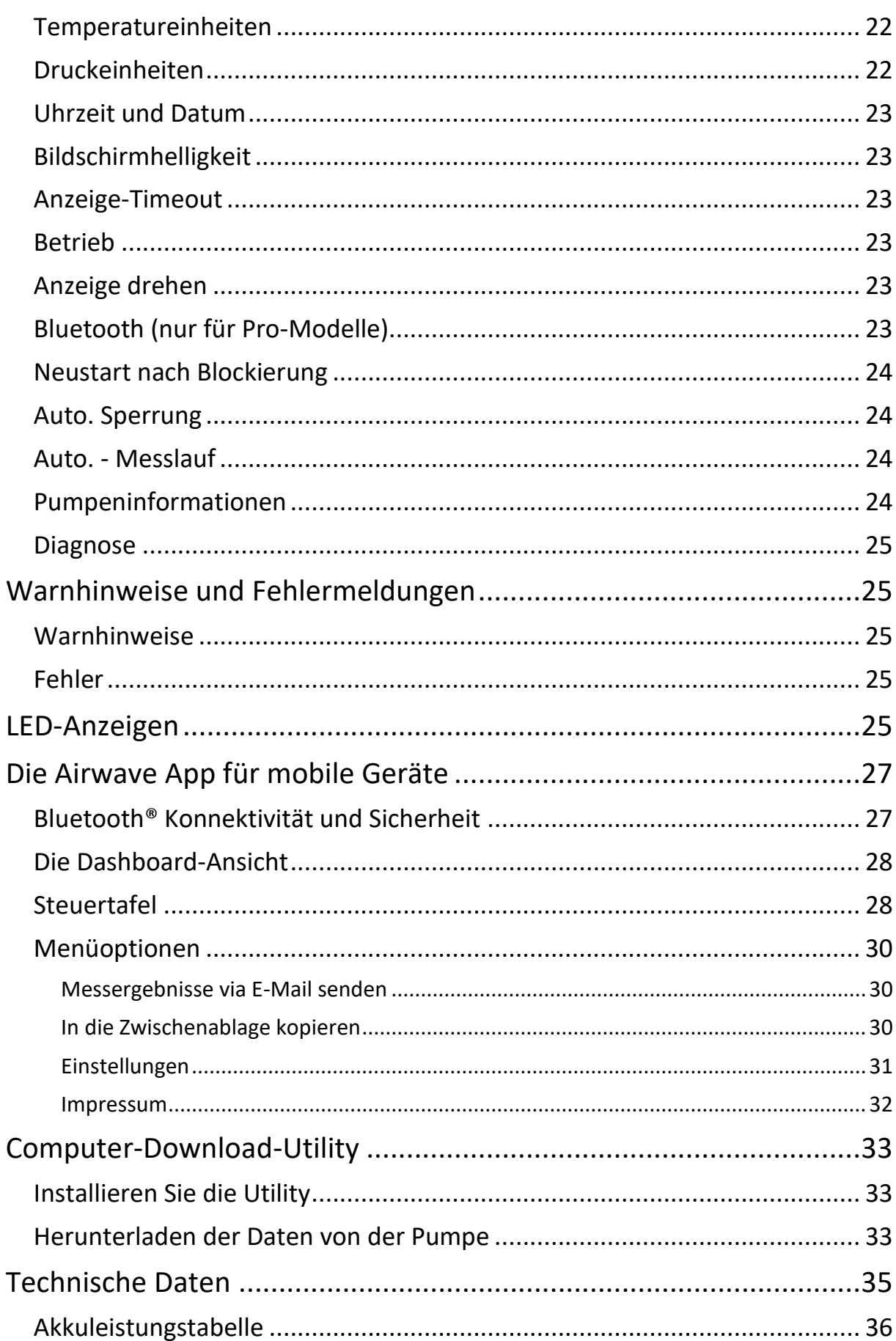

# **VAPex**

# **CASELLA**

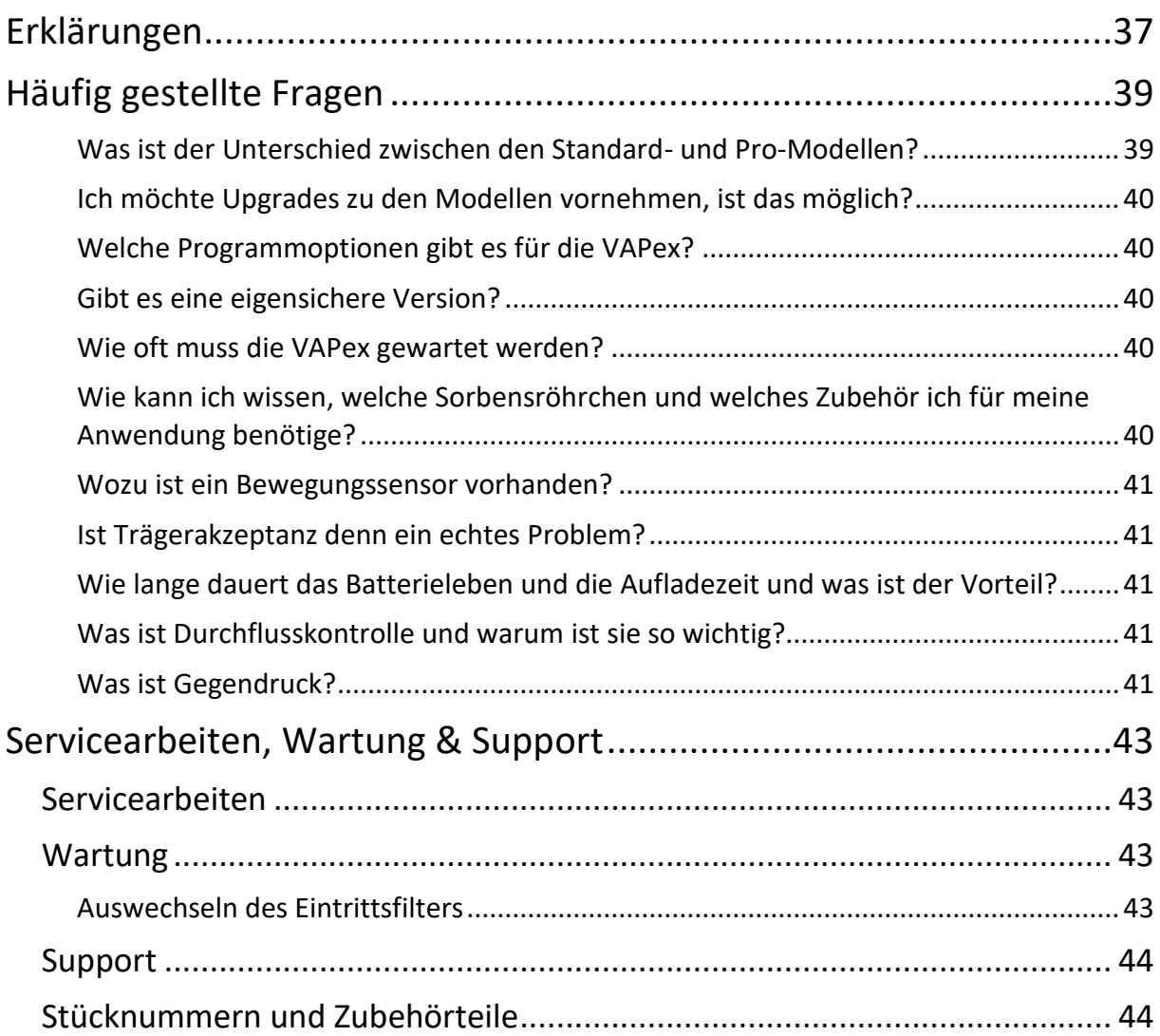

# <span id="page-4-0"></span>**Sicherheit und Warnungen**

Die VAPex stellt kein Sicherheitsrisiko da, wenn Sie sie im Einklang mit den Anweisungen in diesem Benutzerhandbuch einsetzen. Es ist aber möglich, dass die Umgebung, in der Sie das Instrument benutzen, ein Sicherheitsrisiko darstellt. Aus diesem Grund müssen Sie stets sichere Arbeitsmethoden korrekt befolgen.

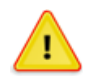

#### **WARNUNG**

Obwohl die VAPex als ein eigensicheres Gerät konstruiert wurde, müssen Sie diese Anleitungen für die Eigensicherheit befolgen:

Anleitung für Installationen in Gefahrenbereichen (Referenz: Europäische ATEX-Richtlinie (2014/34/EG, Anhang II, 1.0.6.)) und die folgenden Normen zur Eigensicherheit:-

#### **IEC60079-0:2017 IEC60079-11:2011**

Die folgenden Anleitungen gelten für Anlagen mit den Zertifikaten: CML 19ATEX2328, IECEx CML 19.0100 für die VAPex-Serien.

Bei eigensicheren Ausführungen der VAPex-Pumpe sind die folgenden Warnhinweise zu beachten:-

- Die VAPex **darf nur** auf einer Docking-Station, Casella Stücknummer 214020B oder 214024C mit Anschluss an einen PELV/SELV-Stromadapter aufgeladen werden, der die Anforderungen für den Nenn-µm (d.h. Casella Stücknummer PC18 oder PC28) erfüllt.
- **VERWENDEN** Sie das Batterieladegerät **NICHT** in einem Gefahrenbereich.
- **VERSUCHEN** Sie **NICHT**, Daten in einem Gefahrenbereich über USB herunterzuladen.
- **VERWENDEN** Sie das Gerät **NICHT**, wenn das äußere Gehäuse des Geräts beschädigt ist, da dadurch die Eigensicherheitszertifizierung ungültig wird.
- **FÜHREN** Sie **KEINE** Wartungsarbeiten in einem Gefahrenbereich durch.
- Das Gerät ist nur für die Verwendung bei Umgebungstemperaturen von 0 °C bis +45 °C zugelassen und **DARF** außerhalb dieses Bereichs **NICHT** verwendet werden.
- Der Benutzer **MUSS SICHERSTELLEN**, dass die Eigensicherheitsklasse der zu verwendenden Pumpe für die Eigensicherheitsklasse des vorgesehenen Gefahrenbereichs geeignet ist.

## **VAPex**

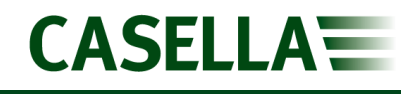

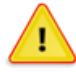

#### **ACHTUNG**

Die VAPex Luftprobenahmepumpen wurden robust konstruiert, aber bitte benutzen Sie die Pumpe wie folgt:

- Die Pumpe nicht fallen lassen oder sonstigen mechanischen Stößen aussetzen.
- Geben Sie acht, dass sie kein Wasser, feste Teilchen oder stark gesättigte oder korrosive Gase ansaugt, die die Pumpe beschädigen können, was die Gewährleistung ungültig macht.
- Die VAPex enthält keine Teile, die vom Benutzer gewartet werden können. Wird eine Störung vermutet, schicken Sie die Pumpe an Casella oder an ein von Casella zugelassenes Wartungszentrum zurück.

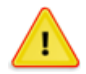

#### **ACHTUNG**

Ist zu vermuten, dass das Gerät mit aggressiven Substanzen in Kontakt kommen könnte, sind geeignete Vorkehrungen zu treffen, um zu verhindern, dass das Gerät negativ beeinflusst wird, sodass die Schutzart nicht gefährdet ist (aggressive Substanzen wie z.B. Lösungen, können polymere Werkstoffe beeinträchtigen.) Geeignete Vorkehrungen sind u.a. regelmäßige Prüfungen als Teil einer routinemäßigen Untersuchung und Festlegung von dem Datenblättern des Werkstoffes, dass die Pumpe gegen bestimmte Chemikalien widerstandsfähig ist.

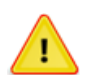

#### **ACHTUNG**

Reparaturen am Gerät dürfen nur vom Hersteller oder einem zugelassenen Vertreter in Übereinstimmung mit den entsprechenden Ausführungsbestimmungen vorgenommen werden.

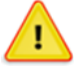

#### **ACHTUNG**

Wenn Bluetooth® aktiviert wurde, müssen Sie darauf achten, Interferenzen mit empfindlichen Geräten zu vermeiden, z.B. in medizinischen Bereichen, im Flugwesen oder sonstigen sicherheitskritischen Umgebungen.

### <span id="page-5-0"></span>**Entsorgung**

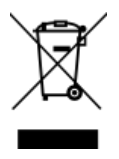

#### **WEEE-Hinweis**

Zum Schluss des Instrumentenlebens darf es nicht mit gewöhnlichem Haushaltsmüll entsorgt werden. Bitte übergeben Sie es einem zugelassenen WEEE-Entsorger.

# <span id="page-6-0"></span>**Haftungsausschluss**

Benutzen Sie die VAPex nicht eher, als bis Sie dieses Handbuch gründlich durchgelesen haben oder von einem Casella-Techniker geschult wurden.

Zur Zeit des Schreibens war dieses Handbuch auf dem neuesten Stand, aber aufgrund laufender Verbesserungen können die endgültigen Betriebsverfahren von den im Handbuch beschriebenen etwas abweichen. Falls Sie irgendwelche Fragen haben, bitten wir Sie, sich zu deren Klärung an Casella zu wenden.

Casella sorgt für eine kontinuierliche Verbesserung ihrer Produkte und Leistungen. Wir behalten uns daher das Recht vor, Änderungen und Verbesserungen an allen Informationen in diesem Handbuch vorzunehmen.

Während Casella mit großer Sorgfalt alles unternimmt, um sicherzustellen, dass die Informationen in diesem Handbuch stimmen, übernimmt sie jedoch keine Gewähr für irgendwelche Verluste, Beschädigung oder Personenschäden, die aufgrund irgendwelcher Fehler oder Auslassungen in den erstellten Informationen verursacht werden.

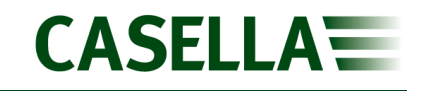

# <span id="page-7-0"></span>**Einführung**

Die VAPex ist die neueste Generation personengetragener Probenahmepumpen für Gase und Dämpfe, die über Ihr Handy oder Tablet mithilfe der Airwave App und der Bluetooth® 4.0-Konnektivität überwacht werden können, ohne den Träger in seiner Arbeit zu unterbrechen. Bei Modellen mit Fernsteuerung werden alle Messlaufparameter deutlich auf der LED-Anzeige der Pumpe dargestellt.

Eine Bewegungserfassung ermöglicht Ihnen, zu bestätigen, dass die Pumpe von der Person getragen wird und die schmale ergonomische Form macht sie besonders benutzerfreundlich. Die Pumpe untersteht Schutzart IP65, und bietet somit einen besseren Schutz gegen Staub- und

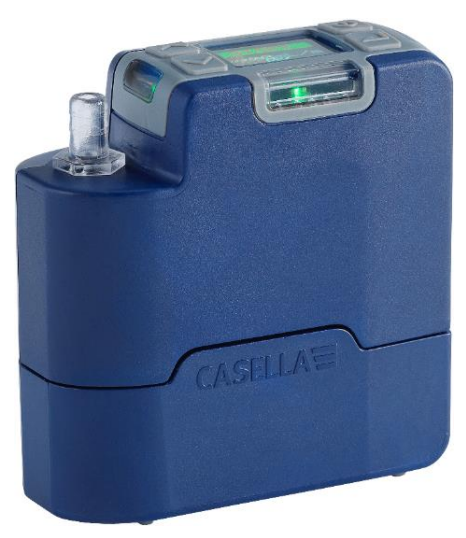

Wassereinwirkung, und aufgrund ihrer glatten Außenseite ist sie einfacher zu reinigen.

Die VAPex wurde für besonders niedrige Durchflussprobenahmen von zwischen 20 bis 500 ml/min konstruiert und verfügt über eine beeindruckende Gegendruckfähigkeit, die sicherstellt, dass sie zuverlässig mit einer umfassenden Serie von Sorptionsröhrchen arbeiten kann. Der Eintrittsdruck wird laufend gemessen, um die Ladung des Sorptionsröhrchen festzustellen und die Diagnoseverfahren zu unterstützen. Das Abfangen von Gas und Dämpfen ist auch mithilfe des Gasbeutelaustritts an der Pumpe möglich.

Wenn der Akku voll aufgeladen ist, ist die Pumpe bis zu vier 8-Stunden-Schichten lang betriebsfähig, bis sie wieder aufgeladen werden muss. Ein Messer zeigt den Akkustand und am Pro-Modell sogar die verbleibende Laufzeit an.

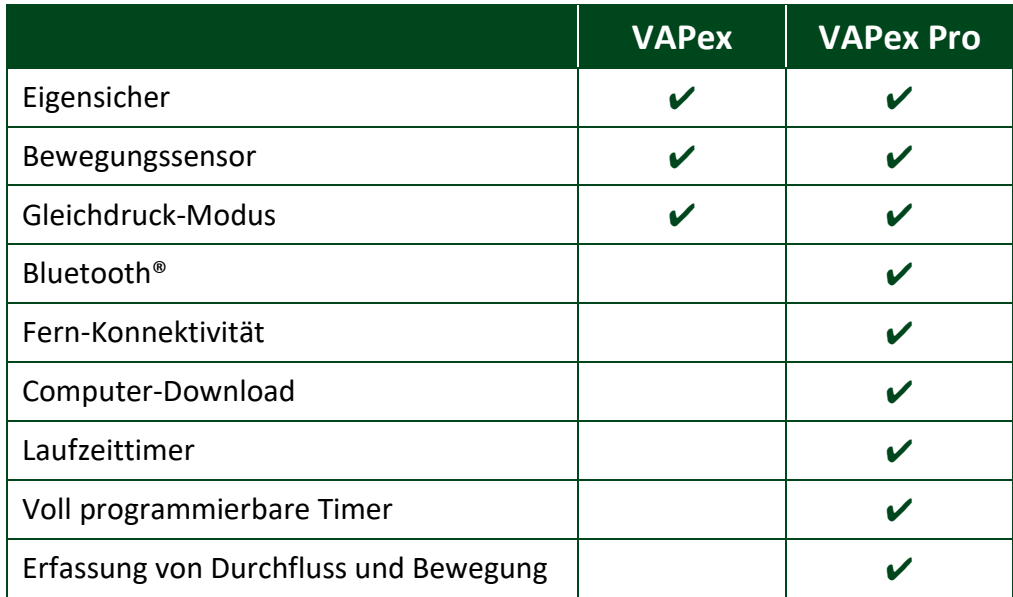

Die nachstehende Tabelle fasst die Eigenschaften und Fähigkeiten der VAPex-Pumpenserie zusammen.

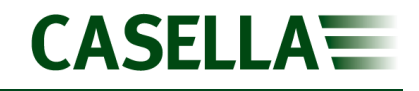

# <span id="page-8-0"></span>**Steuerungen und Zubehöre**

Die VAPex verfügt über eine begrenzte Anzahl benutzerfreundlicher Steuerungen.

# <span id="page-8-1"></span>**Steuerungen und Menüstruktur**

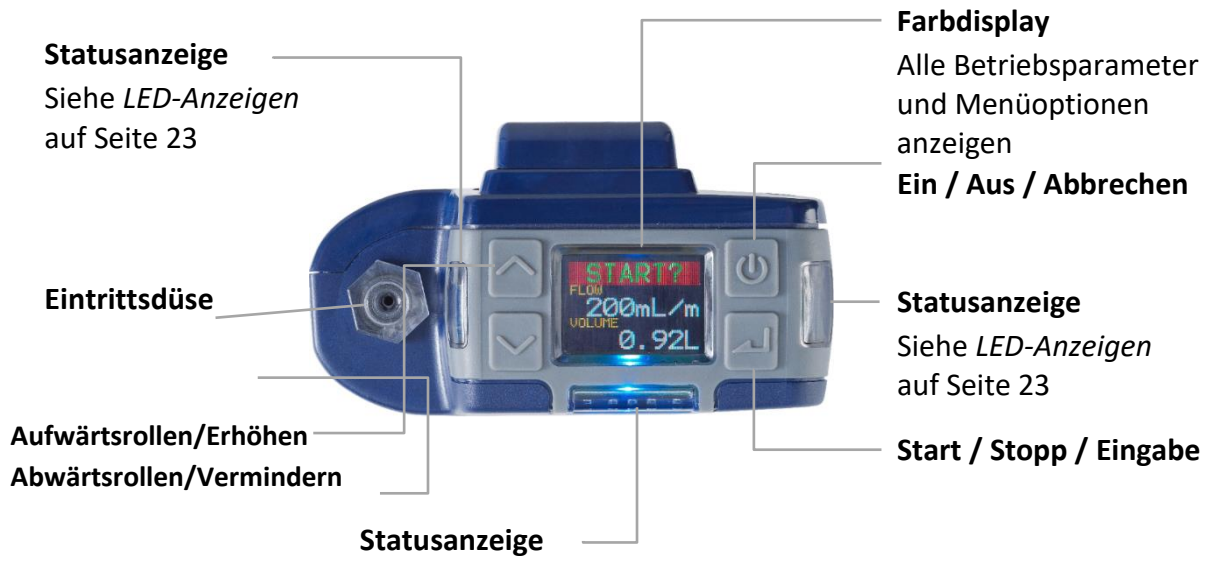

Siehe *[LED-Anzeigen](#page-24-4)* auf Seite [25](#page-24-4)

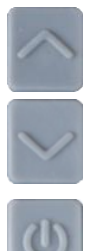

Die Richtungspfeile werden zum Rollen durch das Menü, Einstellungen und auch um Werte zu ändern benutzt.

Der Ein/Aus-Schalter wird zum Ein- und Ausschalten der Pumpe benutzt, und auch, um zur vorherigen Anzeige zurückzukehren.

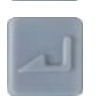

Die Eingabetaste wird zur Eingabe von Untermenüpunkten und zum Speichern von geänderten Werten benutzt.

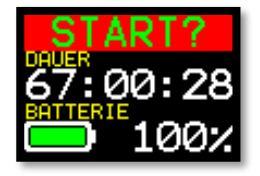

Dies ist eine von drei Instrumententafeln, die nach dem Einschalten der Pumpe erscheinen. Die gleiche Information wird auch angezeigt, wenn die Pumpe in Betrieb steht (siehe *[Betrieb](#page-11-0)* auf Seite [12\)](#page-11-0). Um kurzfristig eine bestimmte Anzeige als Sichtanzeige zu erhalten, drücken Sie  $\sim$  und halten die Taste.

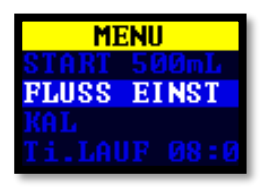

Dieses Menü benutzen Sie auf regelmäßiger Basis zum Zurückstellen und Einstellen des Durchflusses und um die Pumpe zu kalibrieren. Es gibt Ihnen hinzu Zugang zu den Timer-Steuerungen (siehe *[Einrichtung vor dem Start eines](#page-14-0)* Messlaufs auf Seite [15](#page-14-0) und *[Timer-Programme \(nur für Plus-](#page-17-2) &* Pro-Modelle) auf Seite [18\)](#page-17-2).

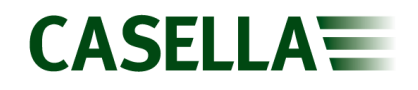

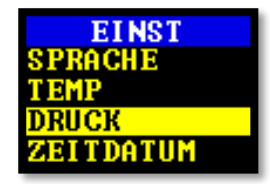

Die Einstellungen können für Änderung der Pumpenfunktionalität oder für den Zugang zu Diagnoseinformationen benutzt werden. Sie können wahrscheinlich nur gelegentlich auf die Einstellungen zugreifen (siehe *[Einstellungen](#page-21-0)* auf Seite [22\)](#page-21-0).

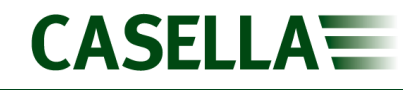

### <span id="page-10-1"></span><span id="page-10-0"></span>**Rohranschlüsse**

### **Probenahmeintrittsanschluss**

Schließen Sie das Sammelrohr an die Eintrittsdüse der Pumpe.

<span id="page-10-2"></span>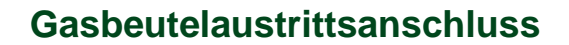

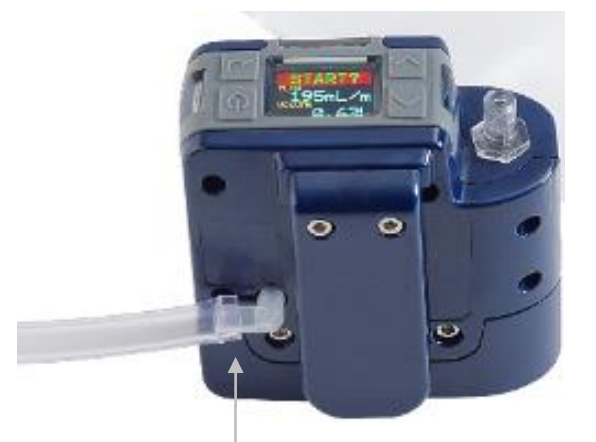

Wenn Sie die Pumpe zum Einfangen von Gasen benutzen, schließen Sie das Gasbeutelrohr and den Pumpenaustritt mithilfe des mitgelieferten Luer-Lock-Anschlusses an.

**Hinweis:** Das Gasbeutelrohr muss einen Nenn-Innendurchmesser von 5mm aufweisen.

Um eine Gasprobe zu entnehmen, beachten Sie *[Abfangen von Gasproben](#page-20-0)* auf Seite [21.](#page-20-0)

# **VAPex**

# <span id="page-11-0"></span>**Betrieb**

Dieser Abschnitt beschreibt die Verwendung des Produkts zum Entnehmen von Gasproben unter Verwendung der Mindesteinstellungen. Die VAPex verfügt über viele andere Menü- und Einstellungsoptionen und sie werden in den Kapiteln weiter hinten erörtert.

## <span id="page-11-1"></span>**Das Ein- und Ausschalten der Pumpe**

#### **Um die Pumpe einzuschalten, gehen Sie wie folgt vor:**

Auf der Oberfläche der Pumpe (U) drücken.

Die nachstehende Reihenfolge weist zuerst die Modellvariante und dann die Firmware-Version auf. Die Anzeige der Firmwareversion erscheint jedoch nur bei den VAPex Pro-Modellen.

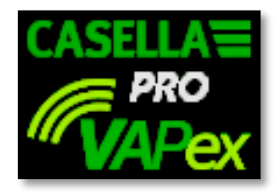

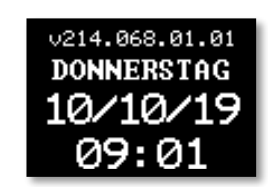

Dieser folgen abwechselnd drei Dashboard-Anzeigen, die Daten aus dem letzten Messlauf darstellen. Beachten Sie, dass die Überschrift der Anzeige Sie auffordert, einen Probenahmelauf zu starten.

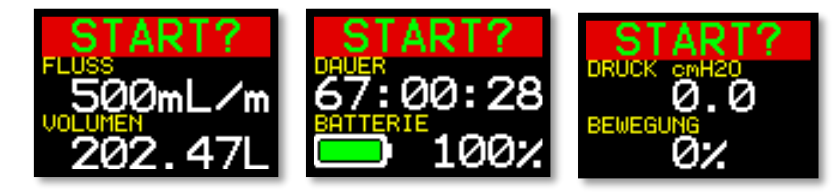

#### **Ausschalten der Pumpe:**

Auf der Oberfläche der Pumpe (U) drücken und halten, bis der Countdown beendet ist und die Anzeige leer wird.

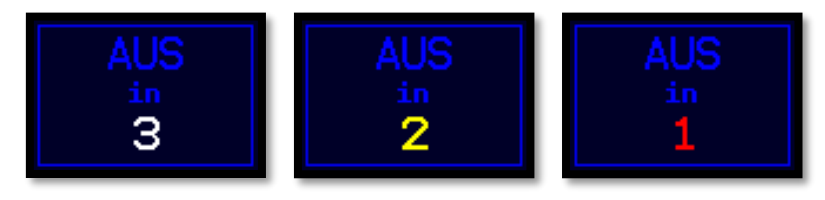

**Hinweis:** Sie können die Pumpe nicht ausschalten, wenn eine Probenahme läuft oder ein Programm-Timer eingestellt ist.

# <span id="page-11-2"></span>**Aufladen des Pumpenakkus**

Vor Inbetriebnahme der Pumpe, überprüfen Sie den Akkustand, um sicherzustellen, dass genug Ladung für die geplante Messlaufzeit vorhanden ist. Es ist anzuraten, die Pumpe am

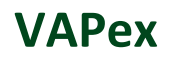

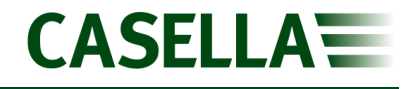

Ende der Schicht an das Ladegerät zu schließen, sodass sie stets zu Beginn der neuen Schicht voll aufgeladen ist. Bedenken Sie, dass es ca. 6 Stunden dauert, um einen Pumpenakku vollständig aufzuladen.

#### **Um den Akkustand zu prüfen:**

- 1. Schalten Sie die Pumpe ein, wie obenstehend beschrieben wird.
- 2. Überprüfen Sie den Akkustand, der entweder einen Prozentwert angibt, wenn die Pumpe nicht läuft, oder die Anzahl der verbleibenden Stunden, wenn die Pumpe läuft (mit Ausnahme der Standard VAPex, die nur Prozentwerte angibt).

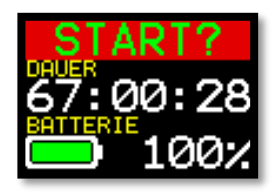

3. Schalten Sie die Pumpe aus.

Die VAPex wird entweder mit einer einfachen oder fünffachen Ladestation und Stromversorgung geliefert. Sie können die Stromversorgungen der beiden Ladegeräte nicht miteinander auswechseln.

Die Ladegeräte enthalten einen USB-Ausgang zum Herunterladen von Daten von der Pumpe zu einem Computer (siehe *[Computer-Download-Utility](#page-32-0)* auf Seite [33\)](#page-32-0).

#### **Aufladen des Pumpenakkus:**

1. Stellen Sie sicher, dass die Pumpe entweder abgeschaltet ist oder zwar eingeschaltet ist, aber nicht läuft.

**Hinweis:** Wenn Sie die Pumpe an ein Ladegerät schließen, während sie in Betrieb steht, wird sie vom Ladegerät versorgt und weiterhin Proben entnehmen. Die Aufladung dauert jedoch entsprechend länger.

2. Platzieren Sie die Pumpe auf eine Ladestation in der nachstehend dargestellten Richtung, mit dem Clip des Gürtel auf den Stromversorgungsanschluss weisend.

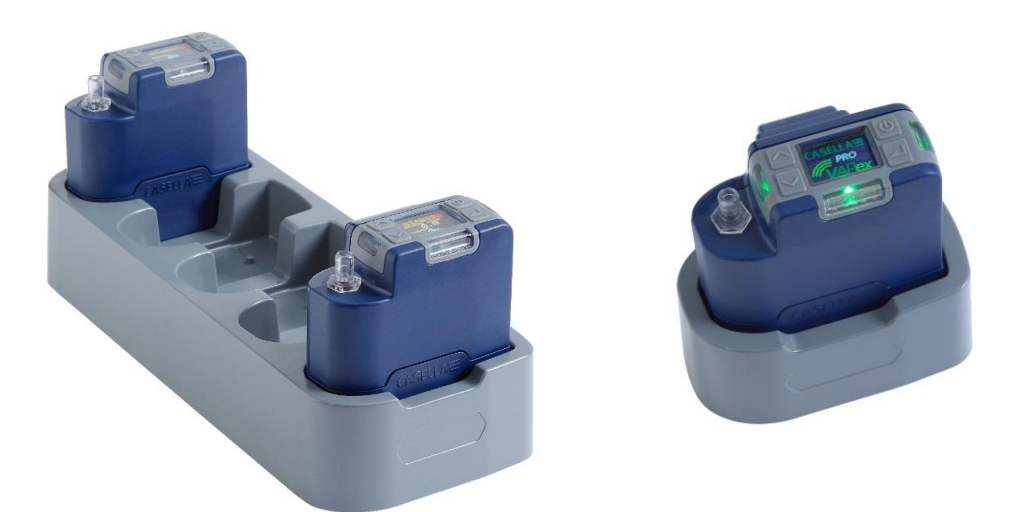

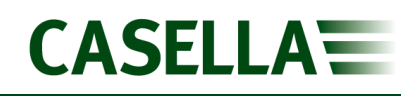

Die LEDs oben auf der Pumpe blinken je nachdem wie hoch der Akkustand noch ist (siehe *[LED-Anzeigen](#page-24-4)* auf Seite [25\)](#page-24-4), und der Ladungsgerätezustand wird für eine vom Benutzer bestimmte Dauer angezeigt.

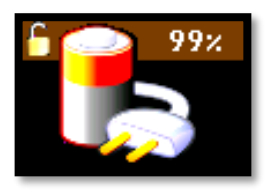

3. Um den aktuellen Stand zu beliebiger Zeit anzusehen, drücken Sie  $\omega$ 

Wenn vollständig aufgeladen, leuchtet die gründe LED 10 Minuten lang auf, danach stellt sich die Pumpe aus.

## <span id="page-14-0"></span>**Einrichtung vor dem Start eines Messlaufs**

Je nach Ihren Probenahmeanforderungen sollten Sie eines oder mehrere der folgenden Einrichtverfahren durchführen, bevor Sie einen Probenahmelauf starten.

#### **Zugriff auf die unten beschriebenen Menüoptionen:**

Sicherstellen, dass die Pumpe eingeschaltet ist und dann drücken, um das Menü anzuzeigen.

oder  $\triangle$  drücken, um die zu ändernde Menüoption hervorzuheben, und dann  $\Box$  drücken.

### <span id="page-14-1"></span>**Den Durchsatz einstellen**

1. Auf **SET FLOW** (Durchfluss einstellen) navigieren, und dann deutlicken.

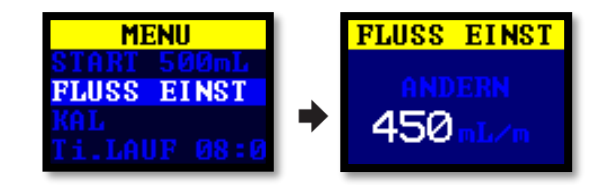

2.  $\Box$  oder  $\triangle$  drücken, um den Durchsatz zu ändern, und danach  $\Box$  drücken.

### <span id="page-14-2"></span>**Die Pumpe kalibrieren**

Die Pumpe immer mit dem Probenahmedurchsatz für die höchste Genauigkeit kalibrieren.

**Hinweis:** Bei Verwendung eines Sorptionsröhrchens oder wenn mit einem hohen Durchsatz gearbeitet wird, der zu hohem Gegendruck führt, kann es ein wenig länger dauern, bis die Pumpe sich stabilisiert, wenn der kalibrierte Wert eingestellt wird.

- 1. Befestigen Sie ein Sorptionsröhrchen oder ein anderes durchflussmessendes Gerät an der Eintrittsdüse der Pumpe. Der Durchflussmesser muss an den Eintritt des Röhrchens angeschlossen sein.
- 2. Auf **CALIBRATE** gehen.

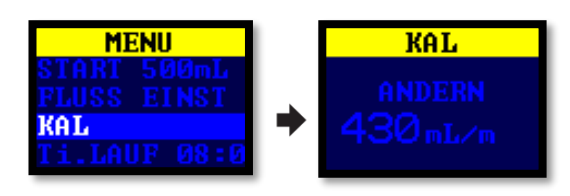

- 3. drücken, um den Test zu starten.
- 4.  $\vee$  oder  $\wedge$  drücken, um die Pumpendrehzahl zu ändern, bis der Durchsatz des Messgeräts und der Pumpendurchsatz übereinstimmen.
- 5. deutlicken, um den Test zu stoppen und zu speichern.

Hinweis: Wenn Sie W während einer Kalibrierung drücken, wird der Prozess abgebrochen und der kalibrierte Wert nicht gespeichert.

### <span id="page-15-0"></span>**Kalibrieren Sie die Pumpe mithilfe von Casellas Flow Detective**

Mithilfe von Casellas Airwave App und Flow Detective (Durchflussmesser) kann die VAPex auch drahtlos kalibriert werden. Die Airwave App kann gleichzeitig an den Flow Detective und die VAPex angeschlossen werden. Dies gestattet die Kalibrierung der Pumpen ganz ohne Zugang zu den Menüs auf der Pumpe und spart eine Menge Zeit bei der Kalibrierung.

Details einer Kalibrierung mit Flow Detective-Regelung sind im Handbuch des Flow Detectives (HB4087) zu finden, das kostenlos von der Casella Webseite heruntergeladen werden kann.

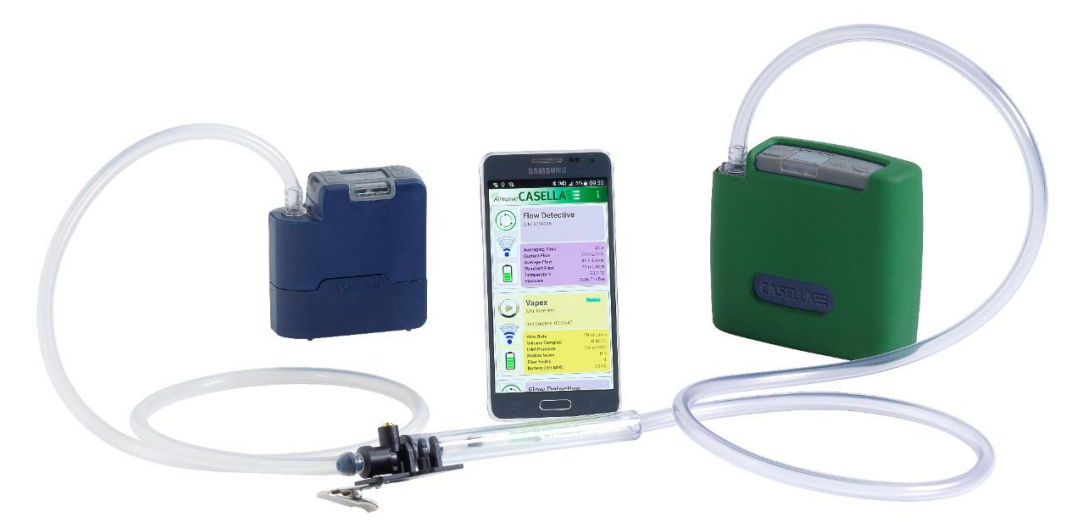

Die VAPex wird mit einer Kalibrierung im geschlossenen Regelkreis dargestellt

## <span id="page-15-1"></span>**Einen Probenahmelauf starten/stoppen**

Stellen Sie sicher, dass die Pumpe kalibriert und auf der korrekte Durchsatz eingestellt ist. Bitte beachten Sie Seite [18,](#page-17-3) wenn Sie einen Probenahmelauf mit Zeitmessung beginnen möchten.

#### **Starten eines Probenahmelaufs:**

- 1. Die Pumpe einschalten.
- 2. Drücken Sie **Julye um die folgende Anzeige zu erhalten**.

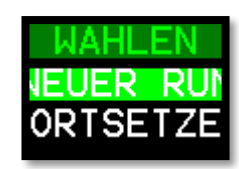

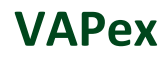

3. Drücken Sie oder A, um NEW RUN (neuer Messlauf) oder RESUME (Fortsetzen) zu wählen.

**Hinweis:** Wenn Sie **NEW RUN** wählen, setzen Sie die aufgelaufene Betriebszeit, den Bewegungsindex und die Volumendaten auf Null zurück. Der Messlauf wird als neue Messung in den Speicher eingegeben.

4. 3 Sekunden lang drücken.

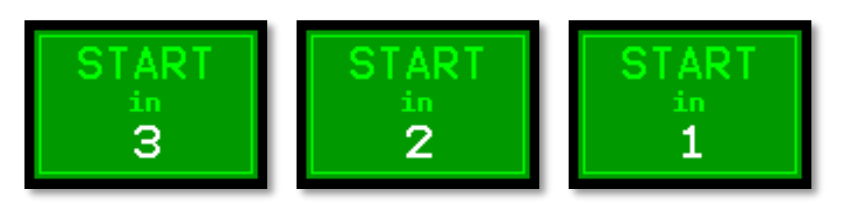

Die folgenden Anzeigen sollten zu sehen sein.

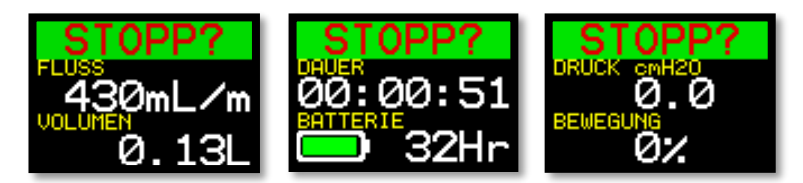

#### **Stoppen oder Anhalten eines Probenahmelaufs:**

• 3 Sekunden lang drücken.

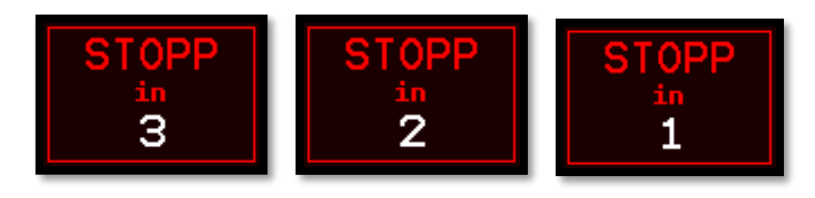

**Hinweis:** Sie können einen Messlauf nach dem Stoppen wieder aufnehmen.

### <span id="page-16-0"></span>**Sperren und Entsperren der Pumpe**

Die Pumpe verfügt über zwei Sperrmethoden, wie nachstehend beschrieben wird.

#### <span id="page-16-1"></span>**Teilweise Sperrung**

Der Modus für die teilweise Sperrung wird durch ein halb geöffnetes Vorhängeschloss-Symbol dargestellt und kann auf den **Lauf**- oder **Stopp**-Modus eingestellt werden. Bei einer teilweisen Sperrung kann der Träger die Probenahmepumpe stoppen oder starten, hat aber keinen Zugriff auf

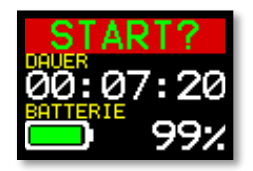

das Menü oder andere Funktionen. Teilweises Sperren und Entsperren der Pumpe:

Drücken und Halten Sie  $\triangle$ , dann drücken Sie  $\triangle$  dreimal schnell hintereinander. Das Symbol für die teilweise Sperrung wird angezeigt.

**Hinweis:** Wenn Sie versuchen, eine teilweise Sperrung aufzuheben, während die Pumpe läuft, müssen Sie das obige Verfahren zweimal durchführen, das eine teilweise Sperrung anwendet und dann aufhebt.

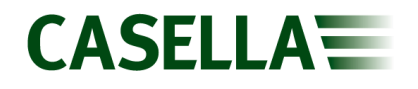

### <span id="page-17-0"></span>**Komplette Sperrung**

Die komplette Sperrung kann nur eingestellt werden, während die Pumpe läuft, und wird mit einem geschlossenen Vorhängeschloss gekennzeichnet. Während der kompletten Sperrung ist das Tastenfeld vollständig deaktiviert. Der Träger kann die Pumpe nicht durch irgendeinen Tastendruck stoppen oder beeinflussen.

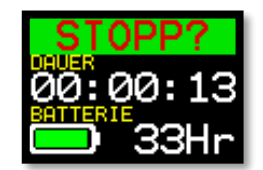

#### **Um die Pumpe komplett zu sperren:**

•  $\Box$  drücken und halten, und dann  $\Box$  sechsmal kurz nacheinander drücken. Das Symbol für die komplette Sperrung wird angezeigt.

#### **Um die der Pumpe zu entsperren:**

drücken und halten, und dann **der dreimal kurz nacheinander drücken.** 

### <span id="page-17-1"></span>**Bewegungserfassung**

Die VAPex verfügt über einen Bewegungssensor, der die Laufzeit, während der sich die Pumpe bewegt, als prozentualen Anteil der Messlaufzeit angibt (wird in dem Beispiel auf der rechten Seite mit 35% dargestellt). Dies stellt sicher, dass der Träger sich konform verhält und die Gültigkeit der Probe zuverlässig ist.

**Hinweis:** Der prozentuale Wert wird nur nach einem voreingestellten Intervall aktualisiert, den Sie in Minuten einstellen. Die verfügbaren Intervalle sind 1, 3, 5, 10 oder 15 Minuten (siehe *[Betrieb](#page-22-3)* auf Seite [23\)](#page-22-3). Wenn mehr als 50% Bedienung seitens des Nutzers innerhalb eines gewählten Intervalls erkannt wird, stuft die Pumpe dies als eine vollständige Bewegung ein.

## <span id="page-17-2"></span>**Timer-Programme (nur für Plus- & Pro-Modelle)**

Die Dauer und programmierten Ablauf-Timerfunktionen stehen nur zur Verfügung, wenn der **ADV-MODUS** (erweiterter Modus) im **EINSTELLUNGS**-Menü aktiviert wurde (siehe Seite [22\)](#page-21-0).

#### <span id="page-17-3"></span>**Messlauf**

In diesem Modus können Sie die Pumpe für eine voreingestellte Zeit betreiben, danach stellt sich die Pumpe automatisch aus.

#### **Um einen Messlauf für eine voreingestellte Zeit einzustellen, gehen Sie wie folgt vor:**

1. Navigieren Sie auf **Ti.RUN 08:00**, und drücken Sie dann .

**Hinweis:** In diesem Beispiel ist 08.00 Uhr die voreingestellte Zeit.

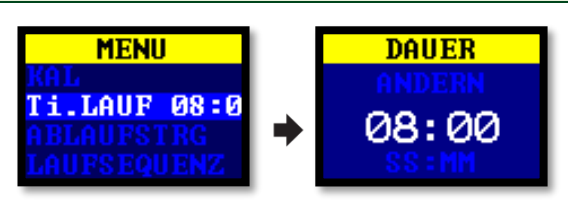

## **VAPex**

- 2. Drücken Sie  $\vee$  oder  $\wedge$ , um die Zeit auf Stunden und Minuten einzustellen.
- 3. Drücken Sie 3 Sekunden lang, um die Laufzeit zu starten.

#### <span id="page-18-0"></span>**Laufsequenz**

Der **RUN SEQUENCE** (Laufsequenz)-Timer ermöglicht es, bis zu neun Ereignisse im **EIN**- oder **AUS**-Zustand aufzureihen. Sie können benutzt werden, um tägliche oder wöchentliche Probenahmensequenzen zu definieren. Zum Beispiel kann die Probenahme am Morgen starten und dann automatisch pausieren, damit die Arbeitskräfte ihre Mittags- oder Kaffeepause machen können. Eine Ziffer in der Ecke des Bildschirms identifiziert jede Sequenz.

#### **Um eine Sequenz einzurichten:**

1. Zu **SEQUENCER** gehen und dann durücken.

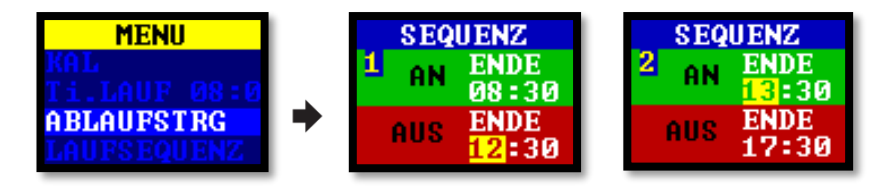

Eine Sequenz läuft, bis eine AUS-Laufzeit auf BEENDET eingestellt wurde. Im obigen Beispiel läuft die Pumpe morgens und nachmittags, mit einer Pause von einer Stunde für die Mittagspause des Trägers.

2. Drücken Sie  $\vee$  oder  $\wedge$ , um auf eine der Einstellungen zu rollen und drücken Sie um eine Einstellung einzugeben bzw. zu speichern.

#### **Um die Laufsequenz zu starten:**

1. Auf **RUN SEQUENCE** gehen und dann durücken.

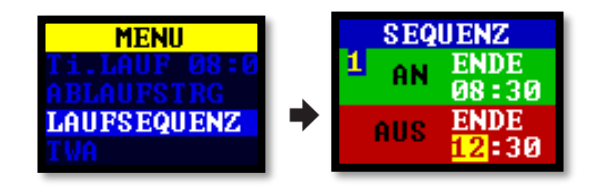

2. Drücken Sie 3 Sekunden lang, um die Laufsequenz zu starten.

### <span id="page-18-1"></span>**TWA-LAUF**

Im TWA-Modus (zeitlich gewichteter Mittelwert), laufen die Pumpenprobenahmen für einen Anteil der vorgegebenen Laufzeit. Die Pumpe berechnet den erforderlichen EIN/AUS-Zyklus, um die gesamte Probenahmeexpositionszeit gleichmäßig über die Laufzeit zu verteilen. Die Laufzeit für EIN ist jeweils 1 Minute und die Zeit für AUS hängt von der Berechnung ab. Wenn zum Beispiel eine Expositionszeit 2 Stunden beträgt und eine Gesamtlaufzeit 8 Stunden, so schaltet sich die Pumpe alle 4 Minuten für 1 Minute ein.

#### **Starten eines TWA-Probenahmelaufs:**

1. Navigieren Sie auf **TWA**, und drücken Sie dann .

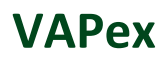

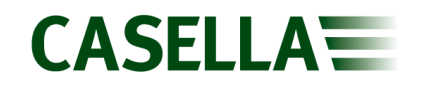

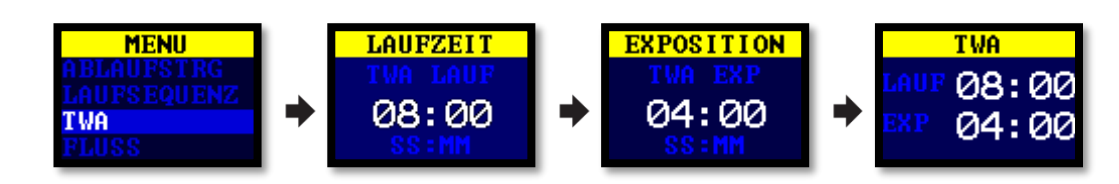

- 2. Drücken Sie  $\vee$  oder  $\wedge$ , um die Zeit auf Stunden und Minuten einzustellen, und drücken Sie dann .
- 3. Drücken Sie  $\vee$  oder  $\wedge$ , um die Expositionszeit auf Stunden und Minuten einzustellen.
- 4. Drücken Sie 3 Sekunden lang, um die Pumpe sofort zu starten.

### <span id="page-19-0"></span>**Durchflussmodus**

Der Durchflussmodus gestattet, die Pumpe wie folgt zu bedienen:

- Der Austrittsdurchfluss wird gesteuert dies ist die normale Einstellung für Gasprobenahme, bei der der Durchsatz durch den wechselnden Gegendruck gesteuert wird.
- Die Eintrittsdrucksteuerung (auch als Gleichdruck-Modus bezeichnet) benutzt diese Einstellung, um den Eintrittsdruck auf einen Festwert einzustellen. Dies wird normalerweise für die Probenahme mit verschiedenen Sorbensröhrchen benutzt (z.B. Holzkohle).

#### **Um den Durchflussmodus einzustellen:**

1. Auf **FLOW MODE** gehen und dann durücken.

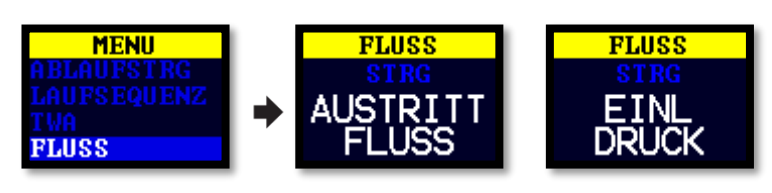

- 2. **oder Austrittsdurchfluss** oder **Eintrittsdruck** zu wählen, danach drücken.
- 3. Wenn Sie **EINTRITTSDRUCK** gewählt haben, sollte diese Maßnahme Sie zu der Menüoption **DRUCK EINSTELLEN** führen, (der die Option **DURCHFLUSS EINSTELLEN** ersetzt). Drücken Sie  $\sim$  oder  $\sim$  um den Druck einzustellen, und danach  $\sim$  .

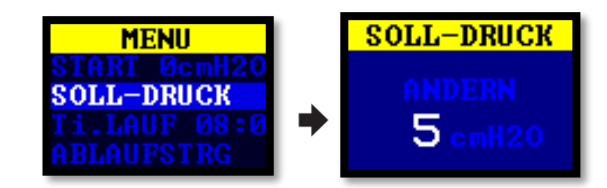

## <span id="page-20-0"></span>**Abfangen von Gasproben**

Die Pumpe verfügt über einen Austritt, an den Sie einen Gasbeutel anbringen können. Beim Betrieb im Füllmodus läuft die Pumpe, bis der Gegendruck 15 mbar erreicht ist und füllt somit automatisch Beutel beliebiger Größe.

#### **Um eine Gasprobe zu entnehmen, gehen Sie wie folgt vor:**

- 1. Bringen Sie den Gasbeutel an (siehe *[Gasbeutelaustrittsanschluss](#page-10-2)* auf Seite [11\)](#page-10-2).
- 2. Auf **SET FLOW** (Durchfluss einstellen) navigieren, und dann durücken.

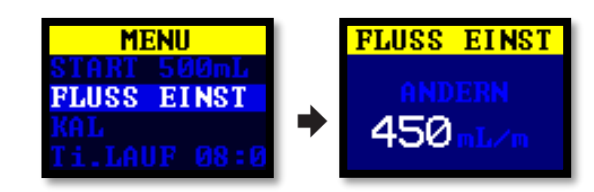

3. Drücken Sie und halten Sie , bis **BAG FILL** (Beutel füllen) angezeigt wird.

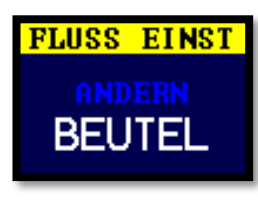

4. Drücken Sie **Jul**, um die Einstellung zu speichern.

# <span id="page-21-0"></span>**Einstellungen**

Dieser Abschnitt beschreibt die Einstellungen, die Sie eventuell gelegentlich ändern möchten oder müssen, und er beschreibt den Zugriff auf die Systeminformationen, die vielleicht von einem Wartungstechniker von Ihnen angefordert werden könnten.

#### **Für den Zugriff auf das EINSTELLUNGS-Menü, gehen Sie wie folgt vor:**

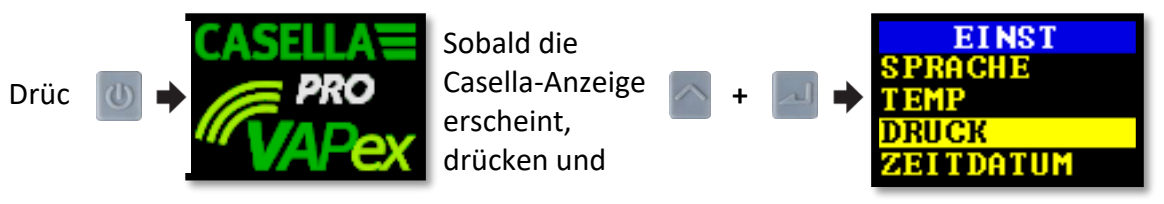

Drücken Sie  $\vee$  oder  $\wedge$ , um durch die folgenden Einstellungen zu rollen.

Drücken Sie **Julian eine Einstellung einzugeben bzw.** zu speichern oder um sich zwischen Werten hin- und herzubewegen, und  $\bigcirc$ , um zurückzukehren.

# <span id="page-21-1"></span>**Sprache**

Die folgenden Sprachen werden unterstützt: Englisch, Spanisch, Italienisch, Deutsch, Portugiesisch (brasilianisch und europäisch) und Französisch.

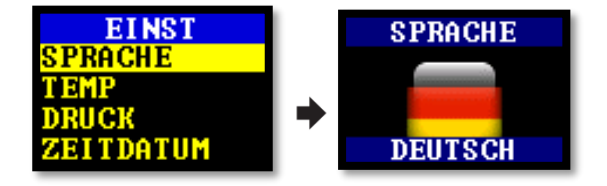

# <span id="page-21-2"></span>**Temperatureinheite**

**n**

Wählen Sie entweder Celsius oder Fahrenheit.

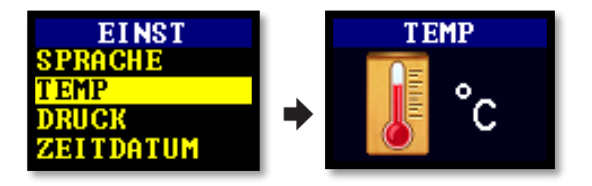

# <span id="page-21-3"></span>**Druckeinheiten**

Wählen Sie cmH2O, kPa, "H2O oder mbar.

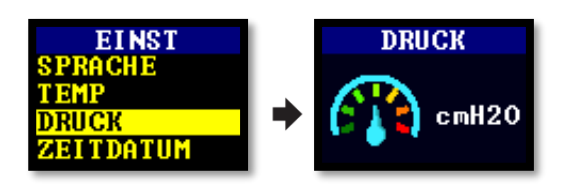

## <span id="page-22-0"></span>**Uhrzeit und Datum**

Einstellung von Uhrzeit und Datum. Drücken Sie die Eingabetaste, um die einzustellenden Ziffern zu erhalten.

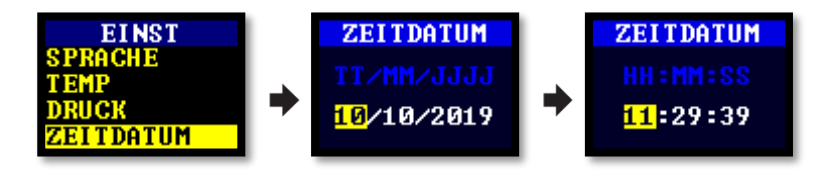

## <span id="page-22-1"></span>**Bildschirmhelligkeit**

Eventuell möchten Sie die Helligkeit bei Betrieb in dunklen Bereichen reduzieren.

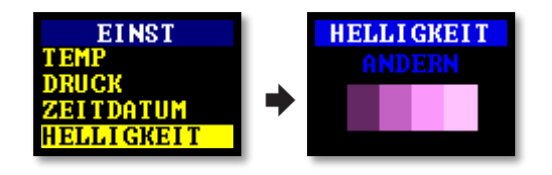

## <span id="page-22-2"></span>**Anzeige-Timeout**

Benutzen Sie ein Anzeige-Timeout, um Strom zu sparen. Drücken Sie beliebige Taste, um sie wieder einzuschalten.

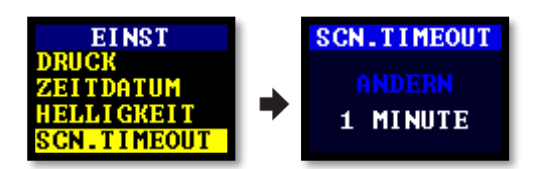

### <span id="page-22-3"></span>**Betrieb**

Stellen Sie die Messperiode des Bewegungssensors in Minuten ein.

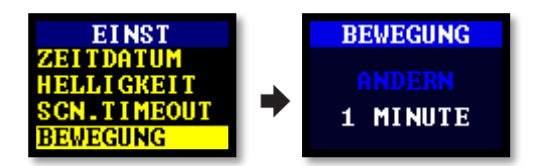

# <span id="page-22-4"></span>**Anzeige drehen**

Dies gestattet es, die Anzeige um 180° zu drehen, wenn die Pumpe in horizontaler Richtung gedreht wird.

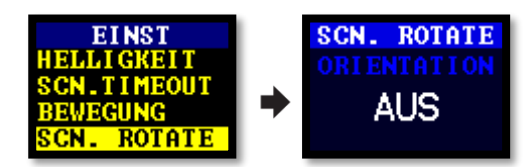

# <span id="page-22-5"></span>**Bluetooth (nur für Pro-Modelle)**

Aktivieren oder deaktivieren Sie Bluetooth. Wenn Sie die Airwave App benutzen, müssen Sie vorher Bluetooth aktivieren (siehe Seite [27\)](#page-26-0).

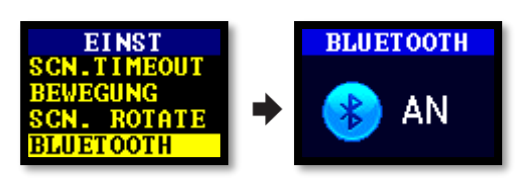

### <span id="page-23-0"></span>**Neustart nach Blockierung**

Ist der Pumpenaustritt länger als 20 Sekunden blockiert, hält die Probenahme automatisch an. Nach 1 Minute stellt die Pumpe einen Neustart an.

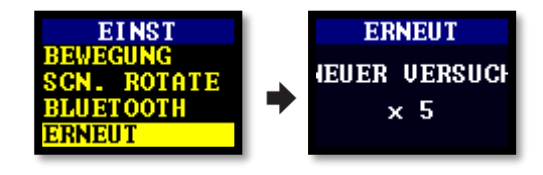

Sie können die Anzahl der Neustartversuche einstellen, bevor die Pumpe ihren Lauf beendet.

## <span id="page-23-1"></span>**Auto. Sperrung**

Benutzen Sie diese Einstellung, um nach dem Start der Pumpe automatisch eine komplette Sperrung zu erhalten (siehe Seite [18\)](#page-17-0).

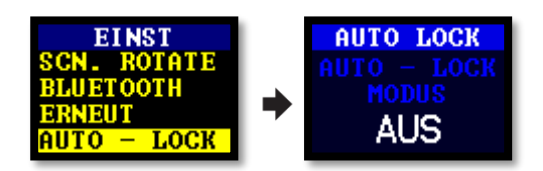

### <span id="page-23-2"></span>**Auto. - Messlauf**

Ist dies EINGESCHALTET, läuft die Pumpe automatisch, wenn sie auf ein Ladegerät platziert wird. Benutzen Sie diesen Modus zum Beispiel, wenn Sie eine stationäre Probenahme über eine längere Zeit hinweg in einem gefahrlosen Bereich vornehmen wollen.

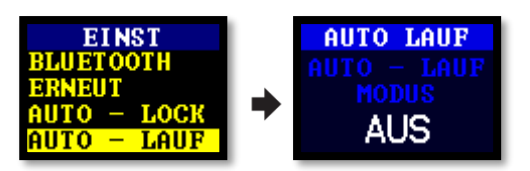

## <span id="page-23-3"></span>**Pumpeninformation en**

Mit dieser Einstellung können Sie die Seriennummer und Firmwareversion ansehen. Eine Kontaktnummer wird ebenfalls erstellt.

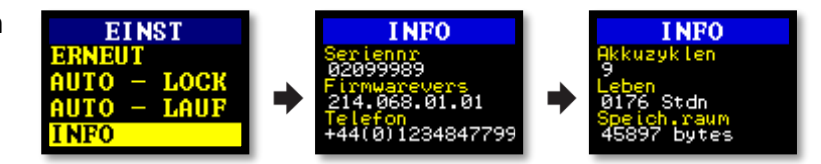

# <span id="page-24-0"></span>**Diagnose**

Diese Information gilt für routinemäßige Wartung und um eine schnelle Fehlerdiagnose zu unterstützen.

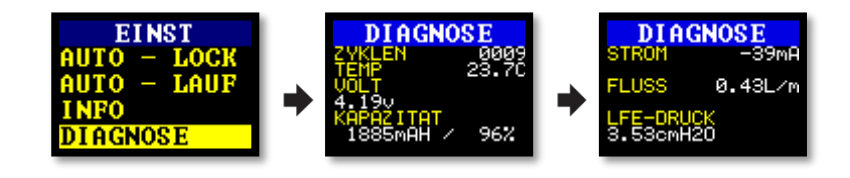

# <span id="page-24-1"></span>**Warnhinweise und Fehlermeldungen**

## <span id="page-24-2"></span>**Warnhinweise**

Wird die Pumpe eingeschaltet, während sich der Batteriestand unter 10% befindet, erscheint ein Warnhinweis. Danach schaltet sich die Pumpe aus. Laden Sie die Pumpe wie erforderlich auf.

## <span id="page-24-3"></span>**Fehler**

Wenn die Pumpe den Solldurchfluss nicht länger als 20 Sekunden innerhalb von 5 % beibehalten kann (ein geknickter Schlauch oder eine Einlassblockierung), hält sie automatisch an und zeigt die Meldung "Blockierung Neuversuch".

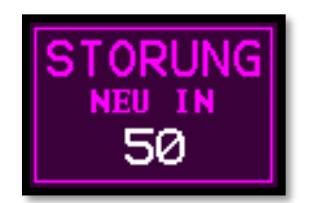

Nach einer Minute versucht die Pumpe, neu zu starten. Wenn die Pumpe nach der festgelegten Anzahl von Neustartversuchen nicht neu starten kann, beendet die Pumpe den aktuellen Probenahmelauf und zeigt eine Fehlermeldung an.

# <span id="page-24-4"></span>**LED-Anzeigen**

Die VAPex-Pumpe verfügt über drei LEDs, um die verschiedenen Betriebszustände anzuzeigen. Sie befinden sich in der Nähe der Steuerelemente an der Vorderseite (rot/grün/blau) und an den Seiten (rot/grün) der Pumpe.

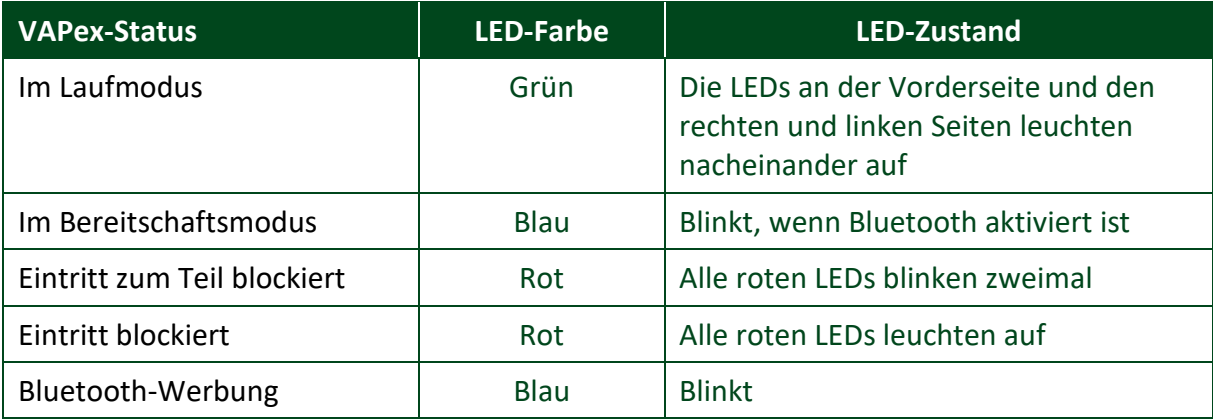

# **VAPex**

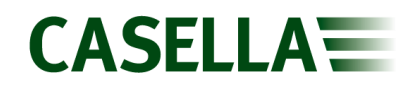

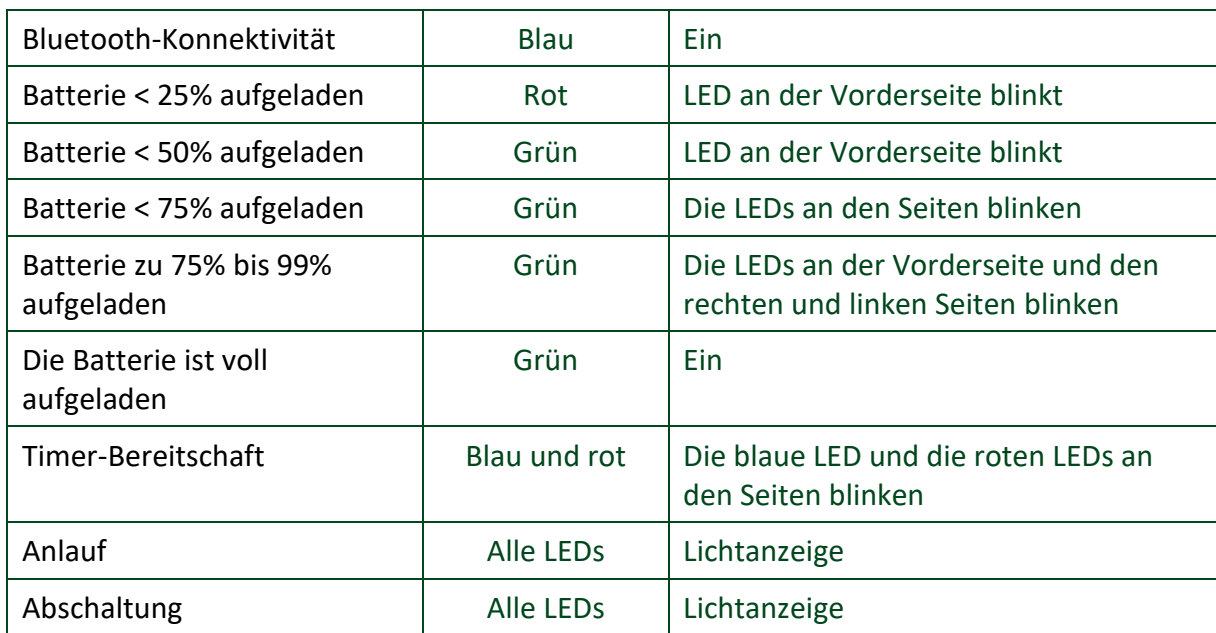

# <span id="page-26-0"></span>**Die Airwave App für mobile Geräte**

Die Airwave-Software ermöglicht Ihnen, den Status und den Fortschritt der Messungen zu steuern und zu überwachen, ohne dass der Träger, der vielleicht gerade eine kritische Aufgabe erledigt oder nicht verfügbar ist, gestört werden braucht.

**Hinweis:** Ihr mobiles Gerät muss die Bluetooth®4.0-Konnektivität unterstützen und über Android Version 4.3 oder höher verfügen. Wenn Sie sich nicht sicher sind, überprüfen Sie Ihre Gerätespezifikation.

**Um die Airwave-Software zu installieren, gehen Sie wie folgt vor:**

- 1. Greifen Sie über Ihr mobiles Gerät auf Play Store und suchen Sie nach Casella Airwave.
- 2. Klicken Sie auf die **Casella Airwave**-Option, um die Software zu installieren.

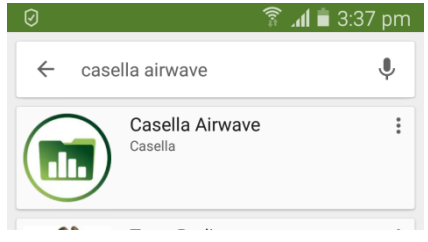

## <span id="page-26-1"></span>**Bluetooth® Konnektivität und Sicherheit**

Wenn Bluetooth® aktiviert ist, werden die Airwave kompatiblen Produkte stets ihren Grundstatus und ihre Dashboard-Daten senden und können auf einer Reihe von mobilen Geräten, die mit der Airwave App ausgerüstet sind, vor Ort angesehen werden.

Sie sollten jedoch beachten, dass Airwave kompatible Instrumente wie die VAPex nur Verbindungs- und Kontrollanforderungen von einem einzigen gekannten oder "verlinkten" mobilen Gerät akzeptiert. Dies verhindert, dass ein "unbekanntes" mobiles Gerät eine Verbindung herstellt und dann einen aktiven Messlauf unterbricht.

#### **Um ein mobiles Gerät mit Ihrer Pumpe zu verlinken, gehen Sie wie folgt vor:**

- 1. Stellen Sie sicher, dass sich die Pumpe im Stopp-Modus befindet und Bluetooth eingeschaltet ist.
- 2. Öffnen Sie die Airwave-Software auf Ihrem mobilen Gerät.

Die Identivität Ihres mobilen Geräts ist in der Pumpe gespeichert, und nur dieses mobile Gerät kann das Instrument an einen aktiven Messlauf anschließen.

### <span id="page-27-0"></span>**Die Dashboard-Ansicht**

Wenn die Airwave App zuerst geöffnet wird, sucht sie automatisch nach Casella Airwave kompatiblen Produkten innerhalb des Bereichs (typischerweise ab 25m Sichtlinie ohne feste Hindernisse im Weg).

Das Dashboard erstellt eine sofortige Ansicht der Messdaten und des Status aller Airwave kompatiblen Geräten innerhalb des Bereichs. Jedes Gerät aktualisiert und sendet seine Dashboard-Daten ca. alle 3 Sekunden.

Um Strom zu sparen, stoppt die Airwave App die Suche, wenn alle Instrumente innerhalb des Bereichs erkannt worden sind.

Um nach neuen Geräten zu suchen, berühren Sie **SCAN** oben rechts auf dem Software-Bildschirm.

Wenn Sie Notes oben rechts berühren, erscheint die Anzeige auf der rechten Seite. Auf diese Anzeige können Sie relevante Anmerkungen eintippen. Wenn Sie die [Messergebnisse via E-Mail sendenO](#page-29-1)ption (siehe Seite [30\)](#page-29-1) benutzen, werden alle Anmerkungen auch zu der E-Mail mit den Ergebnissen gefügt.

### <span id="page-27-1"></span>**Steuertafel**

Berühren Sie das Gerät, das Sie regeln möchten, auf dem Dashboard.

Eine umfassende Serie Messergebnisse, ähnlich den rechts dargestellten, erscheinen auf der Anzeige. Beachten Sie, dass Sie vielleicht nach oben oder unten rollen müssen, um alle verfügbaren Daten anzusehen.

Auf der Steuertafel können Sie einen Messlauf starten, stoppen oder pausieren.

#### **Um einen Messlauf zu starten, stoppen oder pausieren, gehen Sie wie folgt vor:**

• Unten auf der Anzeige berühren Sie das entsprechende Symbol 3 Sekunden lang, dabei wird ein Countdown angezeigt, wie nachstehend dargestellt wird.

#### $\overline{\mathsf{Q}}$ \* 图 京 . 43% 15:29 **Airwave CASE Vapex** S/N: 3874416 Sample taken on 12 March 2019 Site: Benzene Recover Owner: Phil Brown

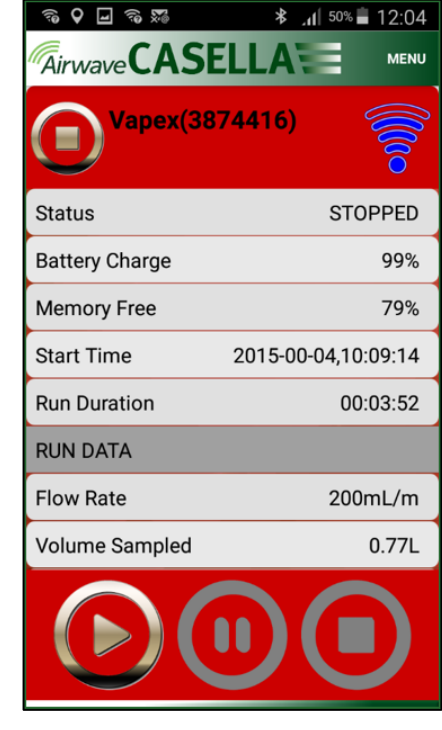

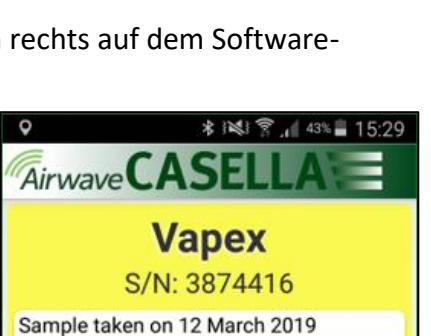

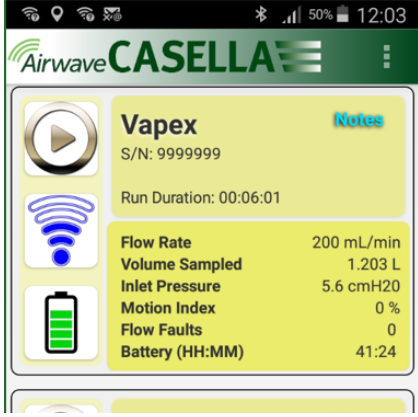

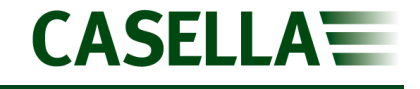

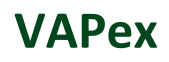

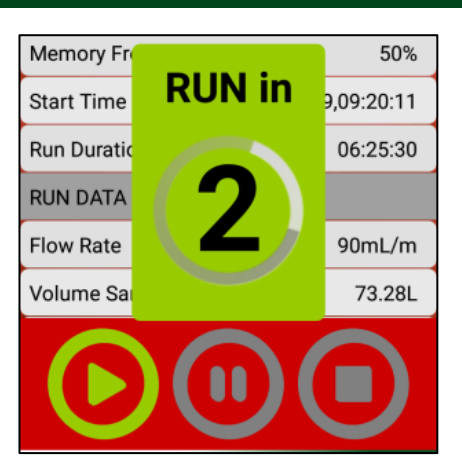

Geben Sie es zu beliebiger Zeit während des Countdowns wieder frei, um den Betrieb abzubrechen.

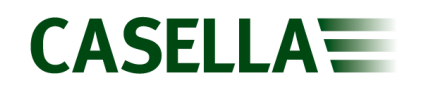

### <span id="page-29-0"></span>**Menüoptionen**

Berühren Sie **MENU** oben auf der Steuertafel, um die Optionen anzuzeigen, die Sie auf dem Bildschirmfoto rechts sehen können. Jede Option wird nachstehend beschrieben.

#### <span id="page-29-1"></span>**Messergebnisse via E-Mail senden**

Benutzen Sie diese Option, um die Messergebnisse der Probenahme an eine E-Mail-Adresse zu senden. Nach Wahl dieser Option erscheint das folgende Formular, sodass Sie noch weitere Information zu der E-Mail fügen können.

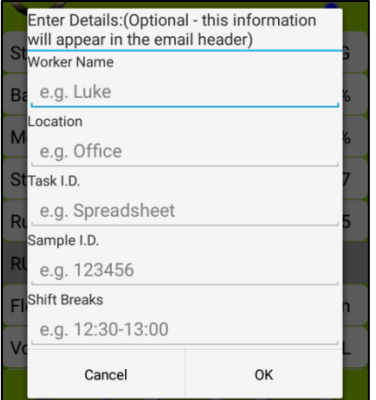

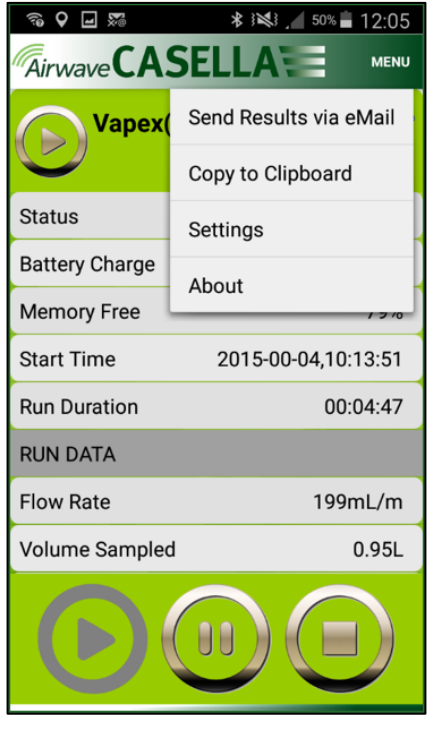

Sie können die Feldbezeichnungen ändern (siehe *[Einstellungen](#page-30-0)*).

### <span id="page-29-2"></span>**In die Zwischenablage kopieren**

Mit dieser Optionen können Sie Messergebnisse in beliebige mobile Software mit Textbearbeitungsfunktion kopieren und einfügen.

### <span id="page-30-0"></span>**Einstellungen**

Benutzen Sie diese Option für:

- Geben Sie dem Instrument eine allgemein bekannte Bezeichnung.
- Ändern Sie die Feldbezeichnungen in dem **Send Results via eMail**-Formular.

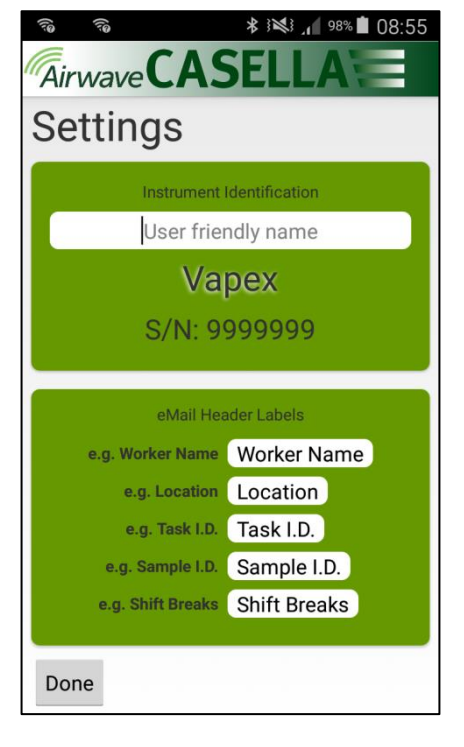

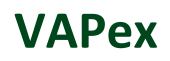

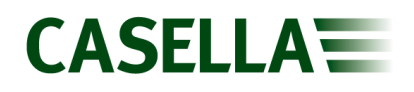

#### <span id="page-31-0"></span>**Impressum**

Sehen Sie sich die Versionsnummer der Airwave-Software mit dieser Option an.

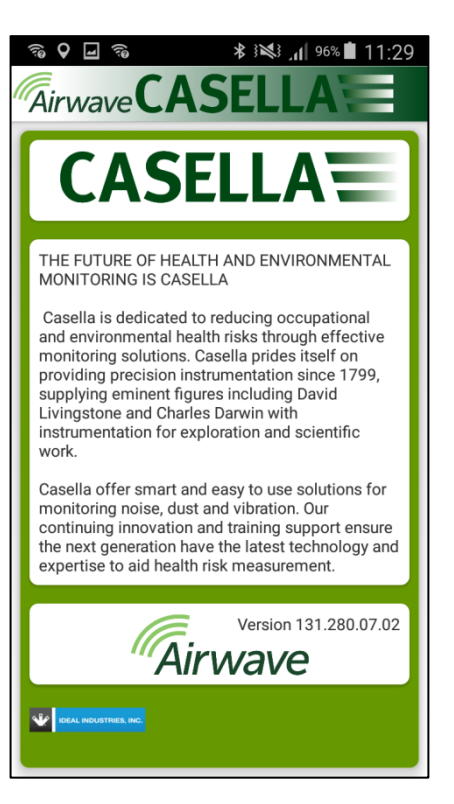

# <span id="page-32-0"></span>**Computer-Download-Utility**

Die App für das Herunterladen der VAPex-Daten ermöglicht Ihnen, alle Daten der Pumpe herunterzuladen, die dann automatisch in eine Excel-Kalkulationstabelle gefügt werden. Sie können diese Daten direkt für beliebige Berichte, die Sie erstellen müssen, benutzen. Die VAPex Pro schließt grafikfähige Daten in der Excel-Kalkulationstabelle ein.

## <span id="page-32-1"></span>**Installieren Sie die Utility**

#### **So installieren Sie die Applikation:**

- 1. Geben Sie die folgende URL in Ihren Browser ein:
- 2. <https://www.casellasolutions.com/uk/en/support/product-support.html>
- 3. Klicken Sie auf **VAPex**
- 4. Klicken Sie auf **Software and Utilities**.
- 5. Klicken Sie auf **VAPex Data Download Utility**, um die Utility herunterzuladen.
- 6. Installieren Sie die Utility EXE-Datei, oder speichern Sie sie für eine spätere Installation.

### <span id="page-32-2"></span>**Herunterladen der Daten von der Pumpe**

#### **So laden Sie die Daten von der Pumpe herunter:**

- 1. Schließen Sie das Ladegerät an Ihren Computer mit dem mitgelieferten USB-Kabel an, und stellen Sie sicher, dass die Stromversorgung an das Ladegerät angeschlossen und eingeschaltet ist.
- 2. Öffnen Sie die **VAPex Download Utility**.
- 3. Schalten Sie die Pumpe ein, und platzieren Sie sie auf das Ladegerät. Wenn Sie ein 5-fach Ladegerät haben, platzieren Sie die Pumpe auf den dem USB-Anschluss am nächsten gelegenen Abstellplatz.
- 4. Klicken Sie  $\Omega$  auf der Menüleiste, um nach angeschlossenen Geräten zu suchen.

Ihre Pumpe müsste wie in dem Beispiel rechts dargestellt wird, verzeichnet sein.

5. Klicken Sie  $\bigcup$  auf der Menüleiste, um die Daten herunterzuladen. Sie werden aufgefordert, zu dem Ordner zu navigieren, in dem Sie Ihre Excel-Datei speichern möchten.

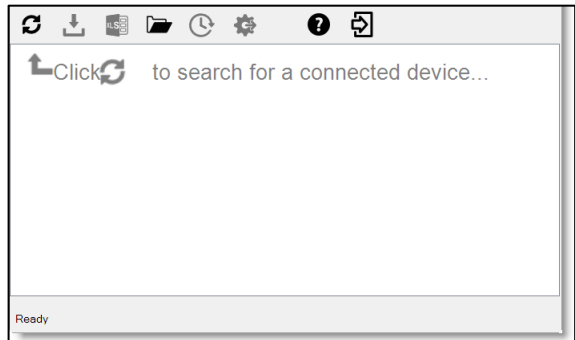

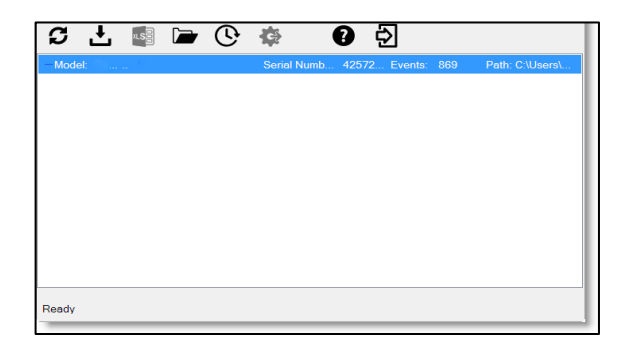

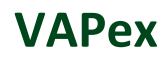

6. Gehen Sie auf einen Ordner, und klicken Sie auf **OK**.

> **Hinweis:** Der Ordner, den Sie gewählt haben, wird von der Utility in weiteren Downloads benutzt, es sei denn, Sie wählen einen anderen Ordner.

Die Daten werden heruntergeladen und wenn beendet, erscheint die Meldung **Download complete**.

7. Klicken Sie auf **OK**, um die Meldung zu entfernen.

> Die heruntergeladenen Daten werden in eine Excel-Datei gefügt.

> Eine Verknüpfung mit einer Datei wird in der Utility angezeigt, wie Sie auf dem dargestellten Beispiel sehen können.

Sie können mit einem Doppel-Klick auf dem Link die Excel-Datei öffnen.

Sie können auch auf **F** klicken, um Ihren gewählten Ordner mit allen heruntergeladenen Excel-Dateien zu öffnen.

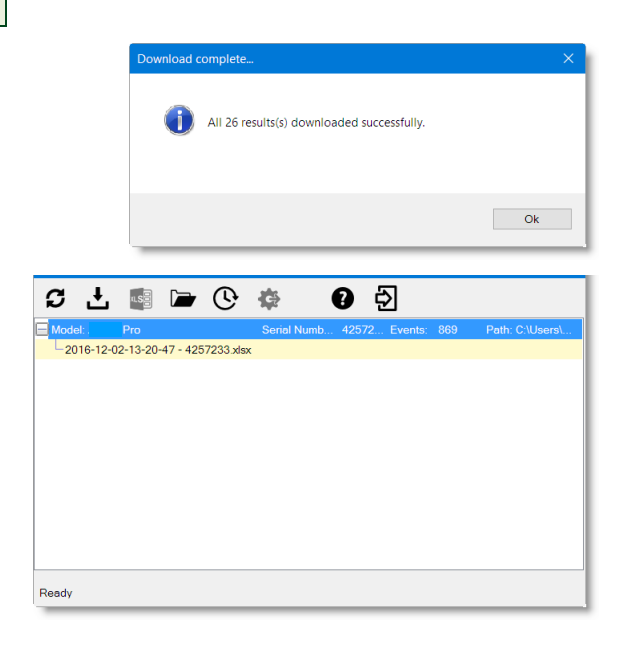

# <span id="page-34-0"></span>**Technische Daten**

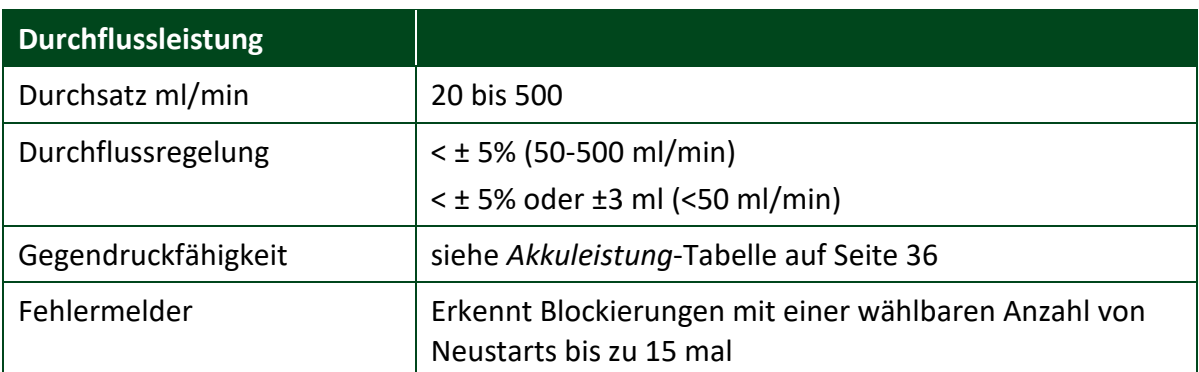

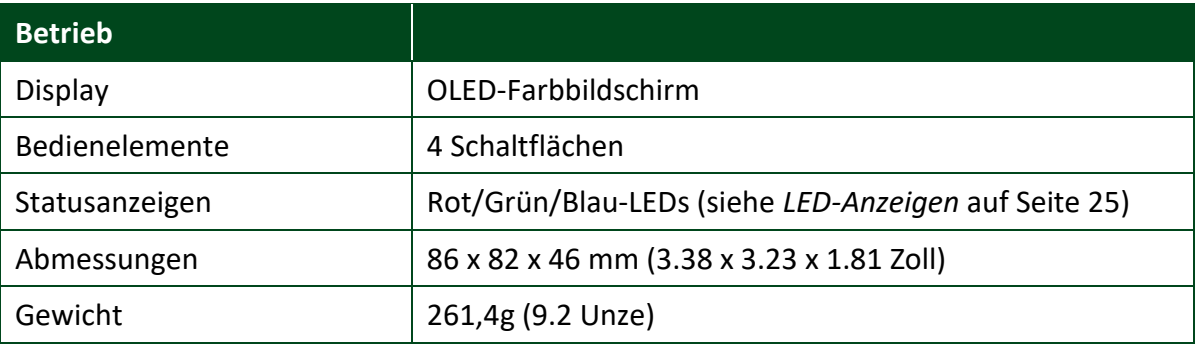

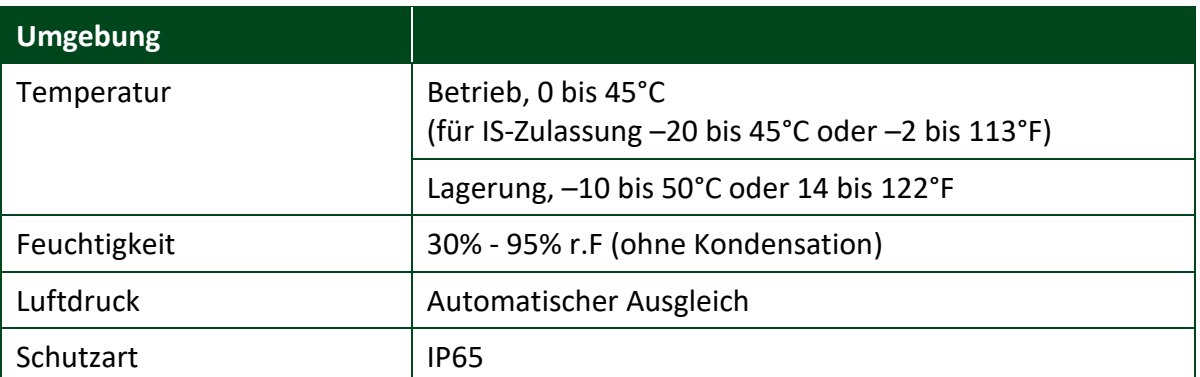

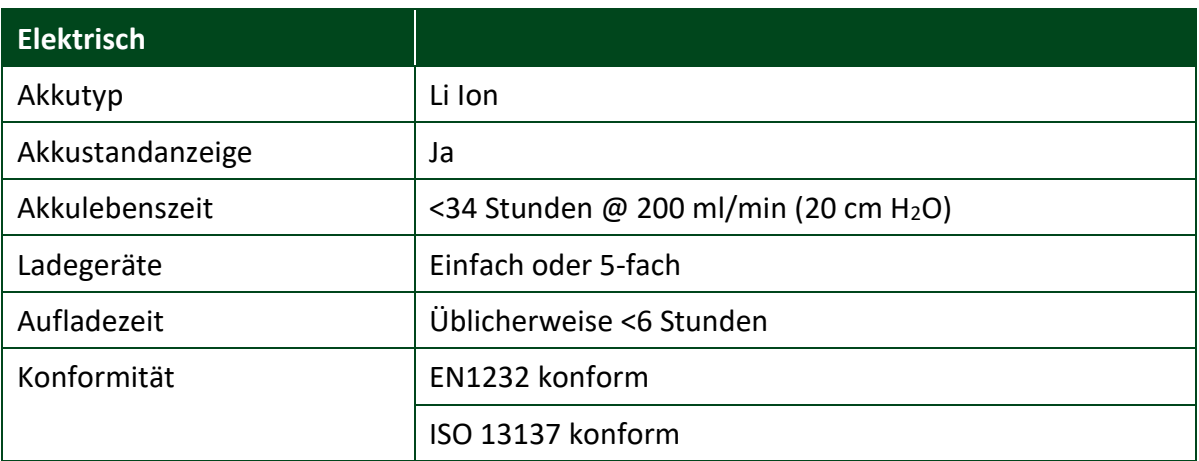

## <span id="page-35-1"></span><span id="page-35-0"></span>**Akkuleistungstabelle**

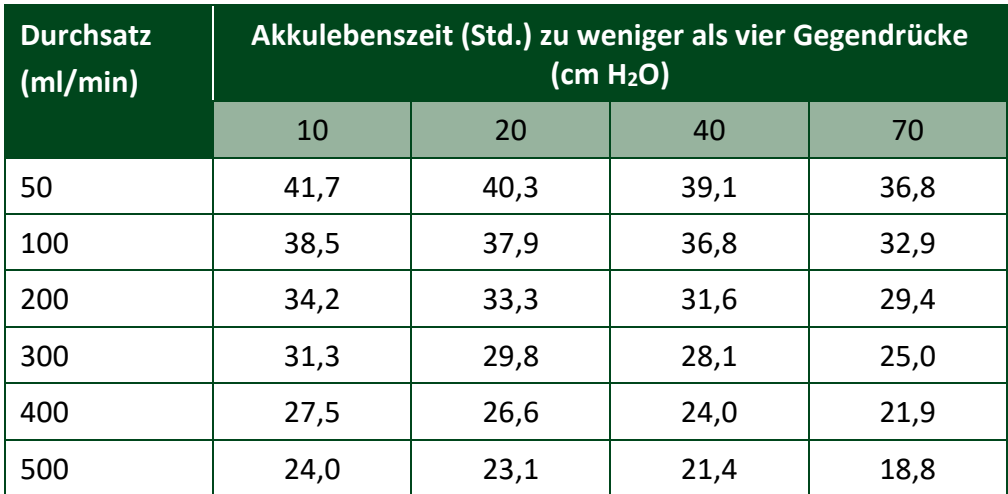

Die folgende Tabelle erstellt Ziffern für die Akkulebenszeit für eine weite Reihe von Gegendrücken.

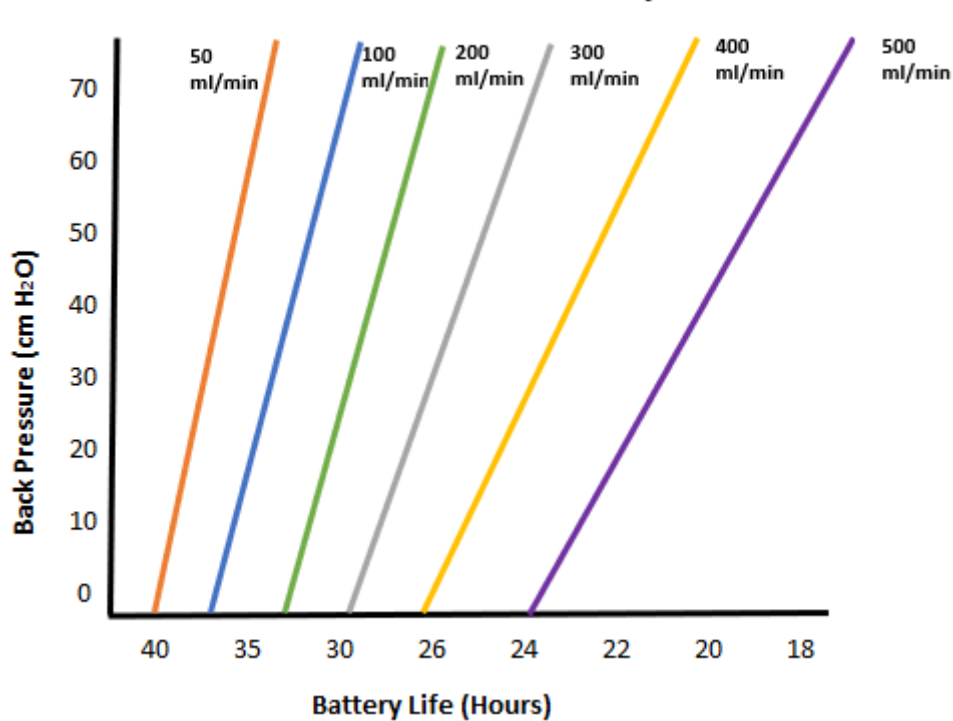

**Back Pressure vs Battery Life** 

# <span id="page-36-0"></span>**Erklärungen**

#### **DRAHTLOSE BLUETOOTH 4.0 KONNEKTIVITÄT**

Alle Modelle unterstützen drahtlose Verbindung über Bluetooth® 4.0 (Low energy oder Smart). Diese Konnektivität ist nur mit mobilen und PC Geräten, die Bluetooth® 4.0 unterstützen, kompatibel.

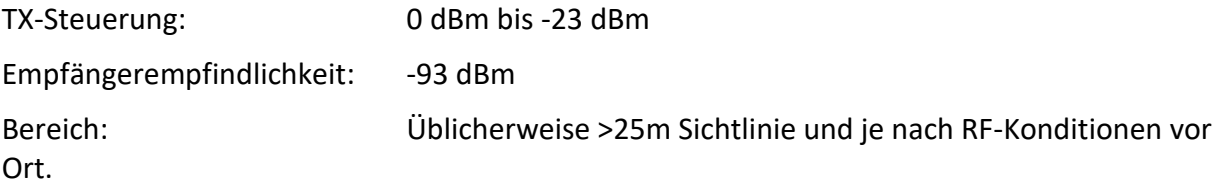

Dieses Instrument verfügt über ein Bluetooth® Low Energy drahtloses Übertragungsmodul BLE113 von Bluegiga Technologies. Das Bluetooth® Qualified Design IDs für dieses Modul ist:-

#### **Bluetooth Controller QDID**: B021015, **Bluetooth Smart Software**: QDID B018942

Kopien der regionalen Zulassungszertifikate für die Module können von Casella oder Bluegiga erhalten werden.

# FC.

Dieses Produkt verfügt über ein FCC und Industry Canada zertifiziertes Bluetooth® Low Energy drahtloses Übertragungsmodul:

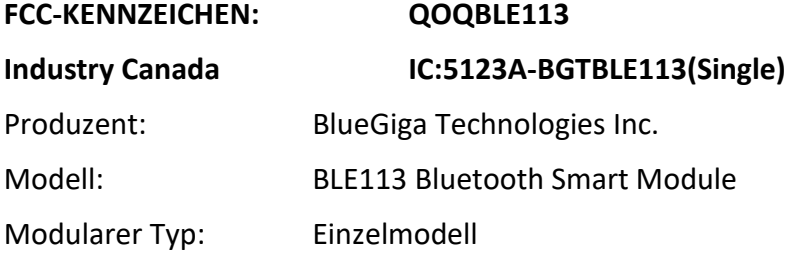

#### **FCC KONFORMITÄTSERKLÄRUNG**

Dieses Gerät entspricht den Bestimmungen gemäß Teil 15 der FCC-Bestimmungen. Der Betrieb untersteht den folgenden zwei Konditionen:

- (1) Dieses Gerät darf keine schädlichen Störungen verursachen;
- (2) Dieses Gerät muss jede empfangene Störung akzeptieren, auch solche Störungen, die unerwünschte Funktionen verursachen können

#### **STRAHLUNGSEXPOSITIONSERKLÄRUNG**

Das Produkt entspricht den FCC-Richtlinien für RF-Immunität tragbarer Geräte in einer unbeschränkten Umgebung und ist für den in diesem Handbuch beschriebenen Betrieb sicher.

#### **CE-KONFORMITÄTSERKLÄRUNG**

Casella erklärt hiermit, dass dieses Produkt den grundlegenden Anforderungen und weiteren relevanten Vorgaben der anwendbaren EC-Richtlinie entspricht. Eine Kopie der EU-Konformitätserklärung für dieses Produkt können Sie durch Klicken auf den Link für Produktkonformitätszertifikate unter [www.casellasolutions.com](file:///C:/Users/Tim/Documents/Client%20work/Casella/WIP/www.casellasolutions.com) erhalten.

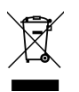

#### **WEEE - INFORMATIONEN AUSSCHLIESSLICH FÜR EU-MITGLIEDSSTAATEN**

Benutzen des WEEE-Symbols zeigt an, dass dieses Gerät getrennt vom Hausmüll zu entsorgen ist. Indem Sie dieses Produkt korrekt entsorgen, helfen Sie, potenzielle negative Konsequenzen für die Umwelt und menschliche Gesundheit zu verhindern, die sonst durch falsche Entsorgung dieses Produkts verursacht werden könnten. Für genauere Informationen zur Entsorgung dieses Produkts kontaktieren Sie bitte Ihren Entsorgungsdienst vor Ort oder den Händler, von dem Sie dieses Produkt erworben haben.

#### **EIGENSICHERHEITSZERTIFIZIERUNG**

Eigensichere Varianten nach ATEX und IECEx der Pumpe VAPex sind folgendermaßen gekennzeichnet:

Ex ia IIC T4 Ga

 $(Ta = -20^{\circ}C \text{ bis } +45^{\circ}C)$ 

# <span id="page-38-0"></span>**Häufig gestellte Fragen**

### <span id="page-38-1"></span>**Was ist der Unterschied zwischen den Standard- und Pro-Modellen?**

Wir haben erkannt, dass verschiedene Benutzer unterschiedliche Anforderungen stellen, und deshalb haben wir zwei Modelle konstruiert, die in nachstehender Tabelle verzeichnet sind. Wenn Sie nur eine Grundversion der Pumpe wünschen, d.h. ohne Bluetooth® und Programmierung ABER mit der gleichen GROSSARTIGEN LEISTUNG, so ist die VAPex Standard-Ausführung die Richtige für Sie. Aber wenn Sie eine umfassendere Funktionalität brauchen, einschließlich die ferngesteuerte Überwachung der Arbeitskräfte, beachten Sie bitte alle Optionen.

<span id="page-38-2"></span>

|                                                          | <b>VAPex</b>               | <b>VAPex Pro</b>              |
|----------------------------------------------------------|----------------------------|-------------------------------|
| Eigensicher                                              | V                          | V                             |
| Durchsatz ml/min                                         | 20-500                     | 20-500                        |
| Gegendruckfähigkeit                                      | Siehe Tabelle auf Seite 36 |                               |
| Akkutyp                                                  | Li Ion                     | Li Ion                        |
| Akkulebenszeit                                           | $>34$ Std <sup>1</sup>     | $>34$ Std <sup>1</sup>        |
| Display-Typ                                              | Farbe                      | Farbe                         |
| Bewegungssensor                                          | V                          | V                             |
| Gasbeutelaustritt                                        | V                          | V                             |
| Benutzersperre                                           | V                          |                               |
| Pumpen-Statusanzeige                                     | V                          | ✔                             |
| Kraftstoffmesser                                         | Akkustand-<br>Symbol       | Kraftstoffmesser <sup>2</sup> |
| Bluetooth <sup>®</sup>                                   |                            | V                             |
| Mobiles Airwave App                                      |                            | V                             |
| Computer-Download                                        |                            | V                             |
| Gleichdruck-Modus                                        | V                          | V                             |
| Laufzeittimer                                            |                            | V                             |
| Voll programmierbare Timer                               |                            | ✓                             |
| Zeitlich gewichteter Mittelwert-Modus                    |                            |                               |
| Grafisch dargestellte Zeitbilanz-daten (via<br>Software) |                            |                               |

<sup>&</sup>lt;sup>1</sup>Bei optimalen Arbeitsbedingungen zu 200 ml/min und einem Gegendruck von 20 cm H<sub>2</sub>O. <sup>2</sup>Erstellt eine geschätzte Verweilzeit, die auf dem aktuellen Modus basiert. Sie ist entschieden längere,

wenn die Pumpe gestoppt wird.

### <span id="page-39-0"></span>**Ich möchte Upgrades zu den Modellen vornehmen, ist das möglich?**

Wenn Sie den Standard VAPex besitzen, so ist das möglich.

### <span id="page-39-1"></span>**Welche Programmoptionen gibt es für die VAPex?**

Die VAPex Pro verfügt über die folgenden zusätzlichen Programmoptionen:

- Laufzeittimer Sie können die Einheit für eine vorprogrammierte Laufzeit einstellen, zum Beispiel nur für 8 Stunden.
- Timer-Einrichtung Sie können eine Startzeit und eine Arbeitsendezeit für einen bestimmten Tag einstellen.
- TWA-Modus dies bedeutet einen zeitlich gewichteten Mittelwert und gestattet der Pumpe zu einem festgelegten, prozentualen Anteil einer angegebenen Probenahmezeit in Betrieb zu stehen. Die Pumpe berechnet den erforderlichen Ein/Aus-Zyklus automatisch, um die Gesamtexpositionszeit über die komplette Probenahmezeit zu verteilen.

#### <span id="page-39-2"></span>**Gibt es eine eigensichere Version?**

Alle VAPex-Pumpen sind eigensicher. Die Eigensicherheitsdaten sind auf dem Etikett an der Hinterseite der Einheit aufgedruckt.

#### <span id="page-39-3"></span>**Wie oft muss die VAPex gewartet werden?**

Casella empfiehlt eine jährliche Werk-Wartung und Neukalibrierung für den akkuraten und zuverlässigen Betrieb. Die VAPex-Pumpe protokolliert die Benutzung, und eine Mahnung erscheint nach 3000 Stunden, wenn diese vor dem Ablauf von 1 Jahr verflossen sind. Dies basiert auf einer Anwendung von 200ml/min mit einem Gegendruck von 20 cm H2O. Für weitere Informationen über die Wartung, kontaktieren Sie bitte [salessupport@casellasolutions.com](mailto:salessupport@casellasolutions.com)

### <span id="page-39-4"></span>**Wie kann ich wissen, welche Sorbensröhrchen und welches Zubehör ich für meine Anwendung benötige?**

Sorbensröhrchen und Zubehör sind hauptsächlich von Ihrer Anwendung abhängig. Bitte besuchen Sie [airsamplingsolutions.com](http://www.airsamplingsolutions.com/) oder kontaktieren Sie [info@casellasolutions.com](mailto:info@casellasolutions.com) für weitere Informationen. Die Webseite verfügt über eine Suchfunktion, die die empfohlenen Methoden und erforderlichen Geräte erstellt.

#### <span id="page-40-0"></span>**Wozu ist ein Bewegungssensor vorhanden?**

Einige Mitarbeiter lehnen es ab, überwacht zu werden und empfinden das Tragen der Pumpe als eine Behinderung bei der Arbeit. Es hat Mitarbeiter gegeben, die das Gerät abnehmen und es in einem Schrank laufen lassen und am Ende der Schicht wieder herausnehmen und es dem Beauftragten für Betriebshygiene aushändigen. Der Bewegungssensor erfasst die Anzahl der Bewegungen und erstellt eine Aufstellung an den Beauftragten für Betriebshygiene, der daraufhin erkennen kann, ob die Probe gültig ist. Wenn die Pumpe den ganzen Tag nicht bewegt wurde, wurde sie wahrscheinlich abgenommen.

### <span id="page-40-1"></span>**Ist Trägerakzeptanz denn ein echtes Problem?**

Sie könnte es sein - Mitarbeiter können nicht immer den Vorteil der Überwachung beurteilen und empfinden das Tragen einer Pumpe als ein unnötiges Hindernis statt des Schutzes ihrer persönlichen Gesundheit auf lange Sicht. Um diesen entgegenzuwirken, wurde die VAPex konstruiert, um weniger beschwerlich für den Träger zu sein. Sie ist kleiner, schmaler, leichter konstruiert, sodass man sich besser bewegen kann, ob man nun sitzt, steht oder klettert. Der robuste Clip kann an eine Reihe von Gurten und Gurtzeugen befestigt werden. Das innovative Design von VAPex schützt die Anzeige und Düse vor Stößen und Stürzen.

### <span id="page-40-2"></span>**Wie lange dauert das Batterieleben und die Aufladezeit und was ist der Vorteil?**

Die VAPex schließt Lithium-Akkus für ein längeres Batterieleben ein. Sie können sich darauf verlassen, dass Sie die Schicht beenden können, ohne dass der Akku leer wird. Die Akkulebenszeit hängt von der Anwendung ab, und Faktoren wie Durchsatz und Gegendruck sind zu berücksichtigen. Es ist schwierig, eine definitive Antwort zu "wie lange hält die Aufladung vor", da es von der individuellen Probenahme abhängt. Wir können nur beraten.

#### <span id="page-40-3"></span>**Was ist Durchflusskontrolle und warum ist sie so wichtig?**

Während des Messlaufs können eine Reihe von Faktoren die Pumpe verlangsamen, z.B. ein Blockierung des Sorbensröhrchens oder ein Spannungsabfall der Batterie, aufgrund dessen der Durchsatz absinkt. Wenn so etwas geschieht, wird die Volumenmessung beeinträchtigt, und dies könnte sich auf die Genauigkeit Ihrer Resultate auswirken. Um diesem potenzielle Problem entgegenzuwirken, überwacht die VAPex die Durchflussgenauigkeit und erhält sie, auf dass Sie Ihren Ergebnissen vertrauen können.

Die VAPex ist gemäß ISO13137:2013, die vorschreibt, dass die Durchflusskontrolle für ±5% Umgebungstemperaturen zwischen +5 und 40°C ist und Drücke von 850 bis 1255mbar beträgt. Dies ist die internationale Norm, die für die Leistungsanforderungen für personengetragene Probenahmepumpen vorgeschrieben wird.

### <span id="page-40-4"></span>**Was ist Gegendruck?**

Dies ist der Widerstand gegen den Durchfluss, der durch das Sorbensröhrchen verursacht wird, im Gegensatz zum freien Luftdurchfluss durch die Pumpe (als ob man einen Socken über Ihren Staubsauger stülpen würde - die Pumpe muss schwerer arbeiten!). Gegendruck wird in Zoll oder cm Wasser gemessen. Je kleiner die Porengröße Ihres Sorbensröhrchens, umso größer der Gegendruck und umso schwerer muss die Pumpe arbeiten. Sowohl als auch eine Belastung für die Batterie, muss die Pumpe auch leistungsfähig genug sein, diesen Widerstand zu bewältigen. Ein weiterer Faktor ist der Durchsatz, und es ist die Kombination von Durchsatz und Filtermedium, die den Gegendruck ausmacht.

Eine Pumpe, die in der Lage ist, eine breite Palette von Durchsätzen und Filtermedien zu bedienen, ist äußerst wichtig, und die VAPex verfügt über eine erstklassige Fähigkeit, Gegendruck zu bewältigen. Bitte beachten Sie die nachstehende Tabelle für typische Gegendrücke für bestimmte Filtermedien.

# <span id="page-42-0"></span>**Servicearbeiten, Wartung & Support**

### <span id="page-42-1"></span>**Servicearbeiten**

Die VAPex-Pumpe verfügt vom Benutzer zu wartenden Teile, und wenn eine Störung auftritt, muss sie an Casella oder an eine von Casella zugelassene Werkstatt zurückgeschickt werden.

Die Garantie schließt die Reinigung oder allgemeine Wartung des Instruments NICHT ein.

Die werkseigene Kundendienstabteilung von Casella bietet eine umfassende Reihe von Reparaturen und Kalibrierleistungen und erstellt somit eine schnelle und effiziente Sicherheit für alle unsere Produkte. Die Kundendienstabteilung arbeitet im Einklang mit unserer BSI-Zulassung für von uns hergestellte Produkte. Wir übernehmen jedoch auch die Reparaturen von Geräten anderer Hersteller.

Für weitere Informationen wenden Sie sich bitte an unsere Kundendienstabteilung in unserem Hauptniederlassung in Großbritannien [salessupport@casellasolutions.com](mailto:salessupport@casellasolutions.com) oder an zugelassene Kundendienstzulieferer. Gerne sind wir bereit, Ihnen für individuelle Reparaturen einen Kostenvoranschlag zu machen oder einen jährlichen Wartungsvertrag mit Ihnen abzuschließen.

Eigensichere Produkte dürfen von Casella oder einer von Casella zugelassenen Werkstatt repariert werden.

### <span id="page-42-2"></span>**Wartung**

Die personengetragene VAPex-Luftprobenahmepumpe wurde so konstruiert, dass sie ein langes und zuverlässiges Betriebsleben erstellen kann. Die routinemäßige Wartung ist minimal.

- Stellen Sie sicher, dass der Akku niemals über länger Zeit hinweg in einem leeren Zustand ist.
- Arbeiten Sie nie ohne einen Eintrittsfilter. Eingedrungener Schmutz und Staubteilchen können interne Schäden, Störungen oder unregelmäßigen Durchlauf verursachen.
- Wechseln Sie die Eintrittsfilter alle 3 Monate regelmäßig aus.

**Hinweis:** Die Pumpenlaufzeit und die Arbeitsumgebung können diese Zeit erheblich reduzieren.

• Sorgen Sie dafür, dass das Instrumentengehäuse stets sauber ist.

### <span id="page-42-3"></span>**Auswechseln des Eintrittsfilters**

**So wechseln Sie den Eintrittsfilter aus:** 

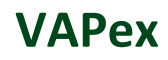

- 1. Schrauben Sie die Eintrittsdüse heraus, und entfernen Sie sie mithilfe eines Schraubenschlüssels.
- 2. Werfen Sie das Filterelement fort.
- 3. Setzen Sie ein neues ein und stellen Sie sicher, dass es sich korrekt in der Mitte befindet, um eine gute Dichtung zu erhalten.
- 4. Bringen Sie die Eintrittsdüse wieder an und befestigen Sie sie.

### <span id="page-43-0"></span>**Support**

Für Support, besuchen Sie bitte [casellasolutions.com](http://www.casellasolutions.com/) oder mailen Sie uns unter [salessupport@casellasolutions.com.](mailto:salessupport@casellasolutions.com)

### <span id="page-43-1"></span>**Stücknummern und Zubehörteile**

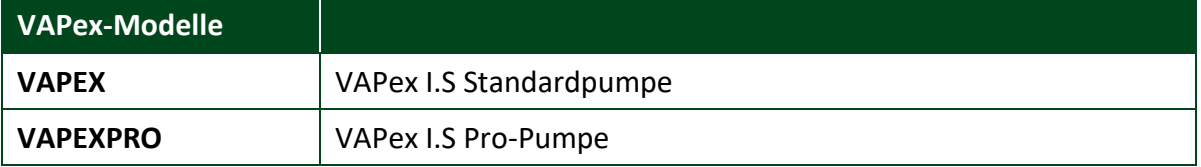

Alle Pumpen enthalten einen 1 m langen Schlauch, eine Kurzanleitung und eine Konformitätsbescheinigung.

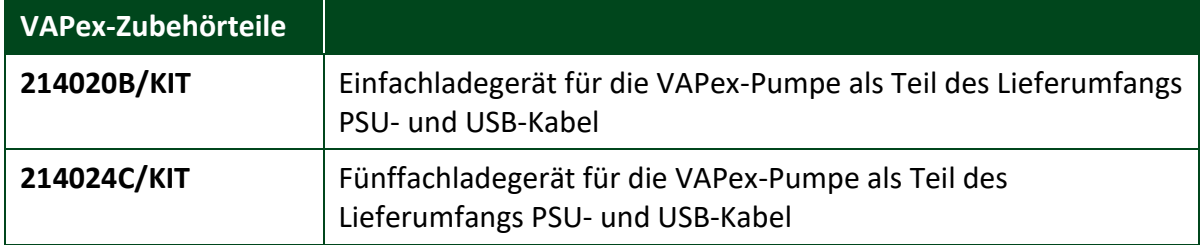

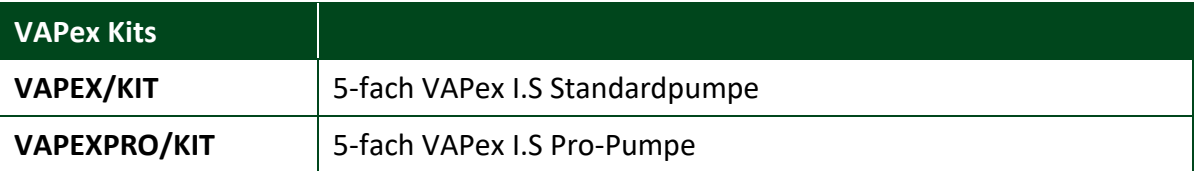

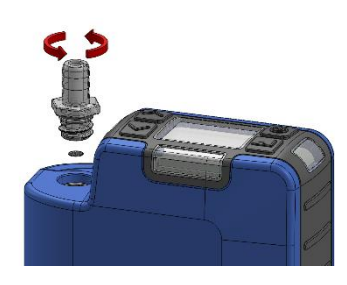